**T.C. MİLLÎ EĞİTİM BAKANLIĞI**

# **METAL TEKNOLOJİSİ**

## **MONTAJ MODELLEME**

**Ankara, 2011**

- Bu modül, mesleki ve teknik eğitim okul/kurumlarında uygulanan Çerçeve Öğretim Programlarında yer alan yeterlikleri kazandırmaya yönelik olarak öğrencilere rehberlik etmek amacıyla hazırlanmış bireysel öğrenme materyalidir.
- Millî Eğitim Bakanlığınca ücretsiz olarak verilmiştir.
- PARA İLE SATILMAZ.

# **İÇİNDEKİLER**

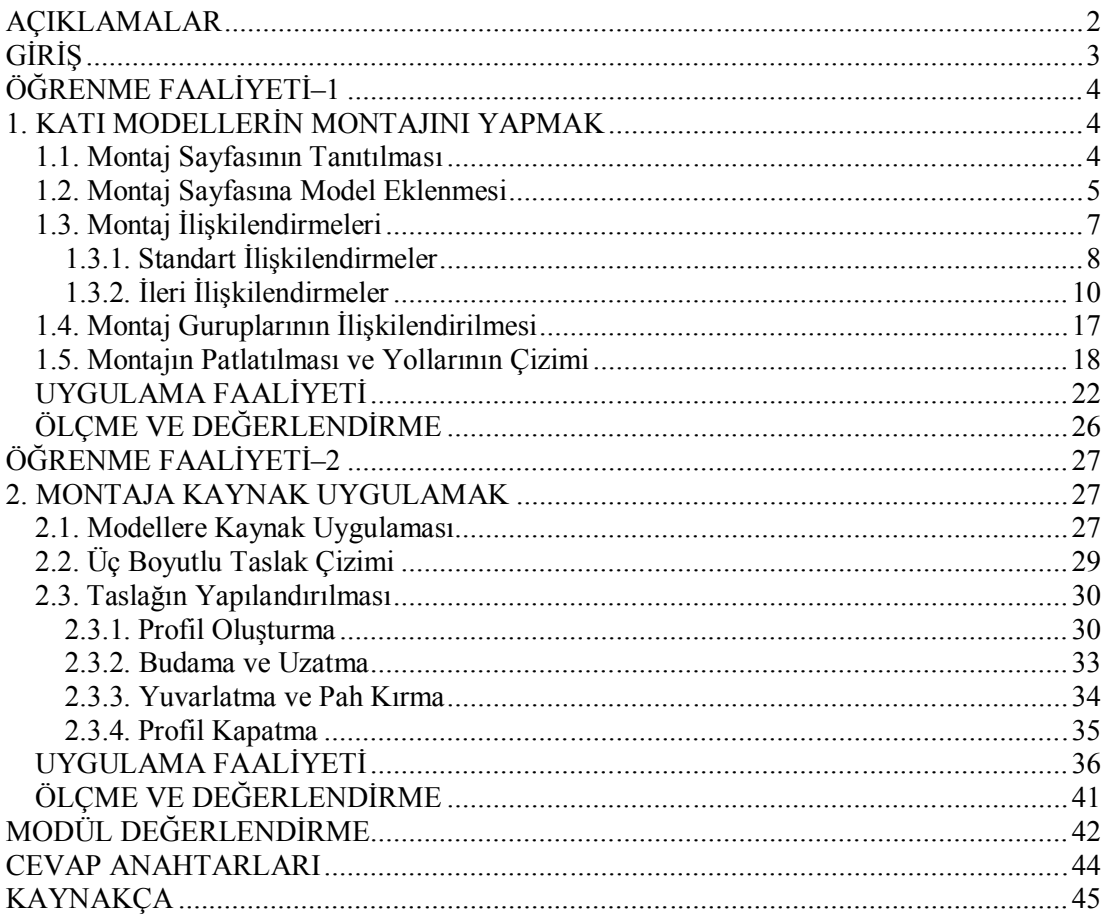

# **AÇIKLAMALAR**

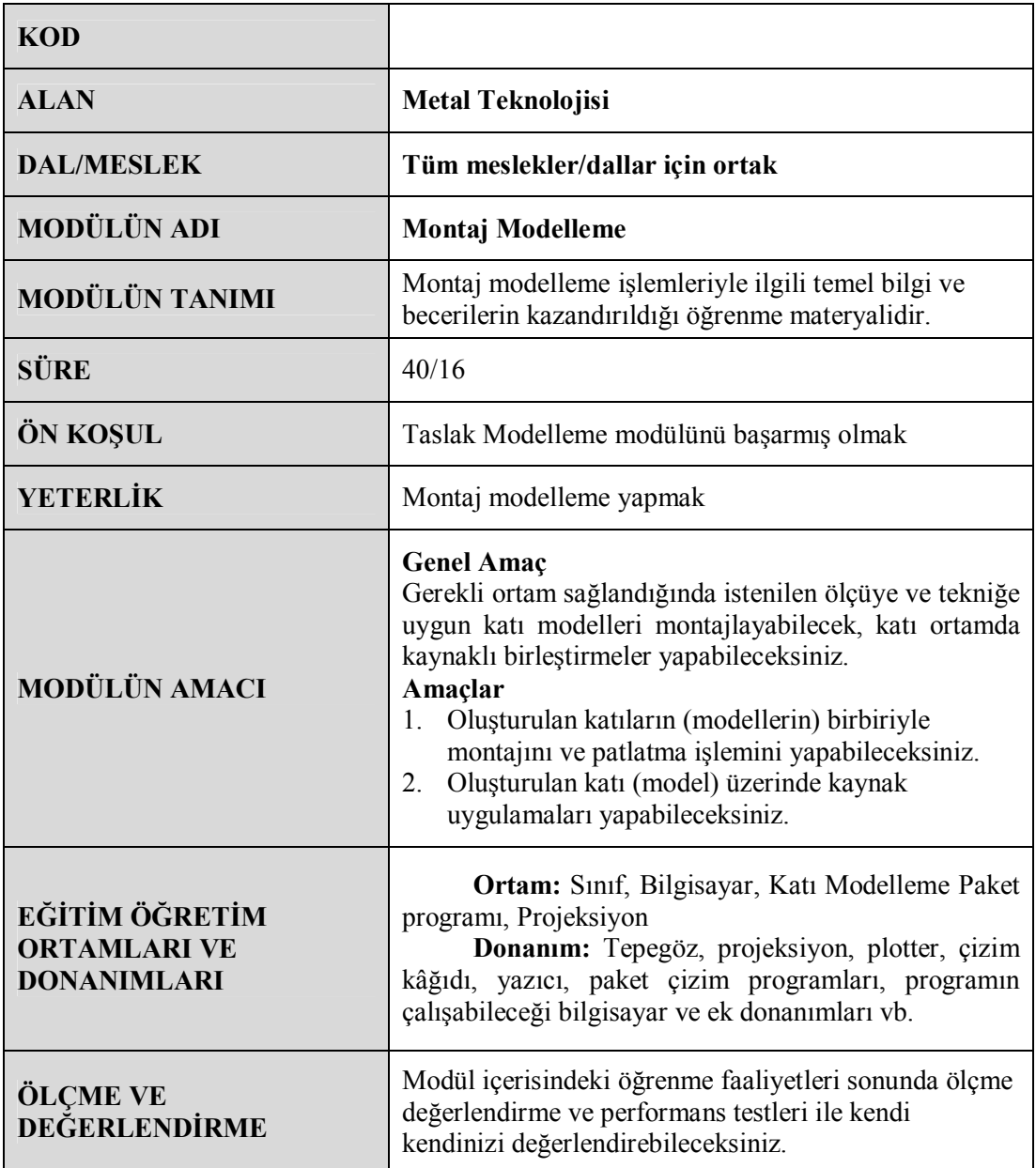

# **GİRİŞ**

Sevgili Öğrenci,

Günümüzde teknoloji, üretim sahasında, firmaların rekabet halinde hatasız ve hızlı bir üretim yapmalarını sağlamıştır. Bu rekabete ortak olabilmek için firmalar ve şirketler kıyasıya bir yarış içindedirler. 20. Yüzyılın sonlarında ortaya çıkan bu rekabet ortamında firmaların varlıklarını sürdürebilmek için hızlı ve hassas bir şekilde üretim yapmaları gerekmektedir.

Bunun için tasarım alanında yeni gelişmelerle CAD (Computer Aided Design = Bilgisayar Destekli Tasarım) sistemleri kurulmuş her geçen gün yenilenerek yeni ve gelişmiş sürümleri oluşturulmuştur.

Bilgisayar Destekli Tasarım, Mühendislik ve Üretim sürecindeki ilk adım, üretilecek parçanın bilgisayar ortamında modellenmesidir. Bu anlamda SolidWorks yenilikçi, kullanımı kolay, Windows işletim sistemi için hazırlanmış üç boyutlu tasarım programıdır. SolidWorks, her türlü makine, tesis, ürün tasarımında kullanıcıya Windows'un kolaylıklarını kullanarak hızlı ve kolay bir şekilde tasarım yapma olanağı sağlar.

SolidWorks parasolid prensibinde çalıştığı için kullanıcıya, tasarımın her aşamasında müdahale şansı vererek, modelin boyutları, ölçüleri ve ayrıntılarının istenen şekilde değiştirilmesine olanak tanır; saniyelerle ölçülebilecek zaman dilimlerinde teknik resimlerin ve montajların yapılmasını sağlar.

# **ÖĞRENME FAALİYETİ–1**

## **AMAÇ**

Bu faaliyet sonunda, gerekli ortam sağlandığında, bilgisayarda oluşturulan katıların (modellerin) birbiriyle montajını ve patlatma işlemini yapabileceksiniz.

## **ARAŞTIRMA**

- $\triangleright$  SolidWorks programı katı modelleme sayfasını inceleyiniz. Önceki modüllerde kullandığınız komutların olup olmadığını araştırınız.
- $\triangleright$  İnternet üzerinde katı model oluşturmak için kullanılan komutları araştırınız.

## **1. KATI MODELLERİN MONTAJINI YAPMAK**

SolidWorks ile oluşturulan katı modeller montaj ile birleştirilerek montaj modellemesi yapılabilir. Montajdaki katı model sayısı ve montajın karmaşık olması önemli değildir. Parçalar arasında uygun ilişkiler verilerek montaj modellemek kalaylaştırılmıştır. Montajı oluşturan katı modeller ve ilişkileri montaj modelleme sayfasında görülecektir. Montaj dosyaları SLDASM uzantısıyla kaydedilir.

### **1.1. Montaj Sayfasının Tanıtılması**

SolidWorks ile hazırlanan katı model parçalarının montajının yapıldığı bölümdür. Montaj modelleme sayfası açmak için **Dosya / Yeni** tıklanır. Açılan pencerede **Montaj** seçili iken **Tamam** tıklanır. (Resim 1.1)

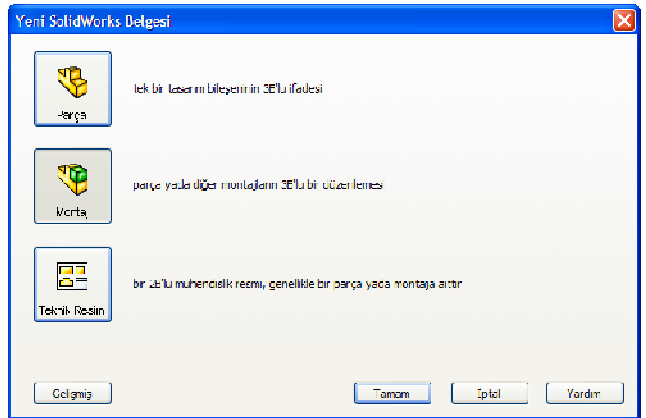

**Resim 1.1: Yeni montaj modelleme sayfası açma**

Montaj sayfası katı modelleme sayfasına benzemektedir. Parçaları ekleme, düzenleme, ilişkilendirme gibi montaj komutları araç çubuklarında bulunmaktadır. Montaj komutlarına menüden ve montaj araç çubuğundan erişilebilir. (Resim 1.2)

Ayrıca montaj sayfasında parça düzenleme ve yeni parça oluşturma imkânları da mevcuttur. Böylece aynı sayfada yeni parça tasarlama, parçada değişiklik ve montaj yapılabilmektedir.

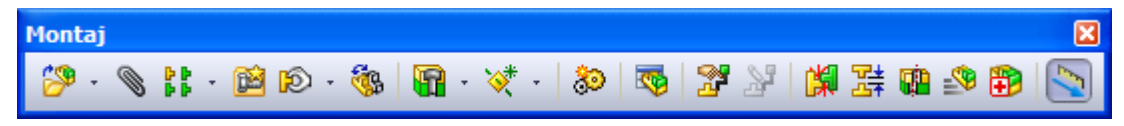

**Resim 1.2: Montaj araç çubuğu**

#### **1.2. Montaj Sayfasına Model Eklenmesi**

Montaj sayfasına katı model eklemek için birkaç yol vardır. Bu yollar programın kullanımına esneklik kazandırmaktadır.

#### **Bileşen ekleme yöntemleri:**

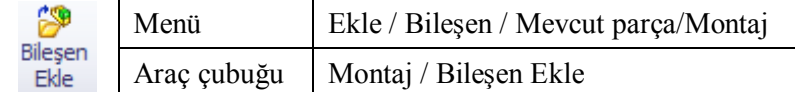

**Bileşen ekle komutuyla:** Yeni bir montaj sayfası ilk açıldığında da bileşen ekle komutu çalışacaktır.

Sol bölmede komut özelliklerinde **Gözat** tıklanır. Açılan pencerede montaj sayfasına eklenecek katı model dosyası seçilir. **Aç** tıklanır. Seçili modeli çizim alanına yerleştirmek için çizim alanında tıklanır. Parça adı seçili iken **Tamam** tıklanırsa parça orijini ile montaj sayfası orijini birleştirilerek sayfaya eklenir.

Başka parçalar ya da aynı parçadan çok sayıda eklemek için sol bölmedeki raptiye  $-\Box$  sabitlenir  $\Box$  Parca eklemeyi tamamlamak için **Tamam** tıklanır. Eğer eklenecek model dosyaları programda açık ise bunlar eklenecek parça listesinde görünecektir. (Yandaki resim)

İlk eklenen parçanın ana parça(gövde) olmasına dikkat edilmelidir. Sonradan eklenen parçalar ilk parçaya monte edilir.

**Modeli sürükleyip bırakarak:** Montaj sayfası ve model sayfaları açık olmalıdır. Açık olan dosyaları görmek için menüden

**Pencere / Yatay Döşe** ya da **Pencere / Dikey Döşe** tıklanır. Fare ile katı model sayfasından montaj sayfasına model sürüklenip bırakılarak eklenir. (Resim 1.3)

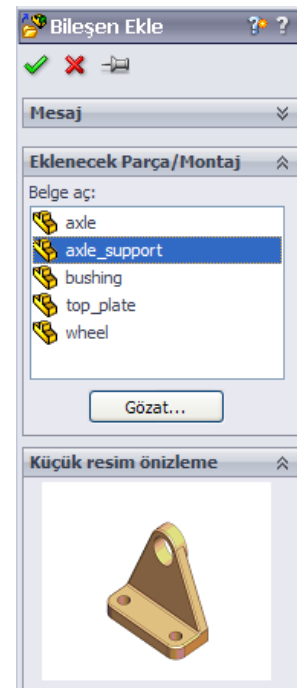

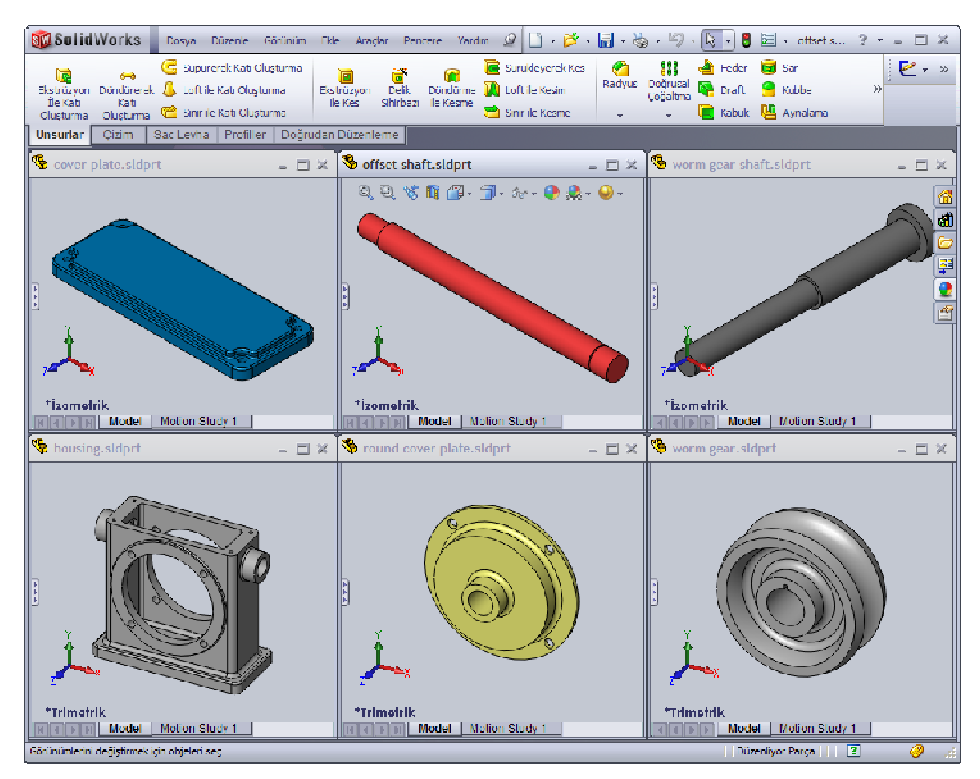

**Resim 1.3: Pencereleri döşeme**

**Windows gezgininden sürükleyip bırakarak:** Dosyanın bulunduğu klasör açılır. Dosya sürüklenip montaj sayfasına bırakılır. SolidWorks penceresi görünmüyorsa dosya önce görev çubuğundaki SolidWorks simgesi üzerinde biraz bekletilir, pencere açılınca sayfa içine bırakılır. (Resim 1.4)

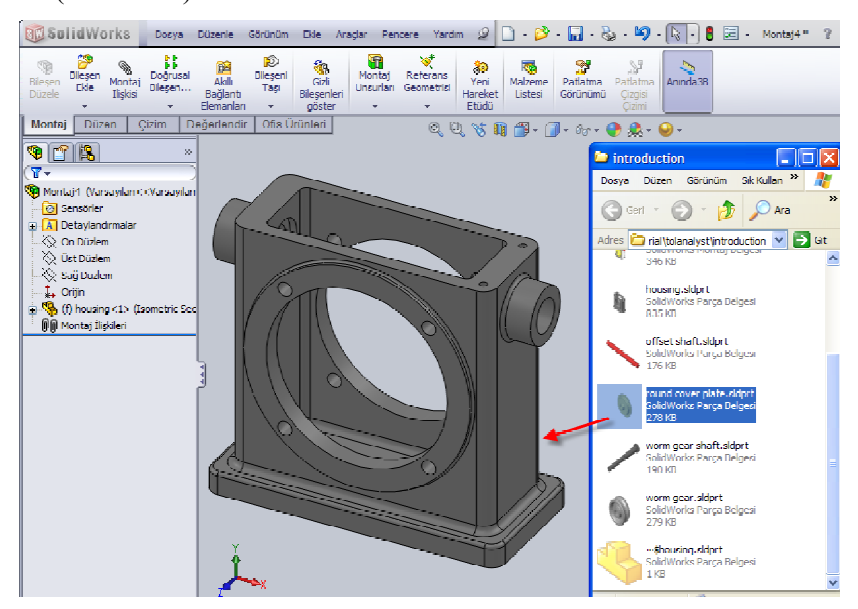

**Resim 1.4: Modeli klasör penceresinden ekleme**

**Montaj sayfasında yeni parça oluşturarak:** Montaj araç çubuğunda bileşen ekle altında yeni parça tıklanır. (Menü: Ekle / Bileşen / Yeni Parça) Bir yüzey seçilip katı model sayfası gibi kullanılır. Parça tasarımı tamamlandığında çizim alanı sağ üst taraftaki simge tıklanır ya da **Unsurlar** araç çubuğunda **Bileşen Düzenle** tıklanır.

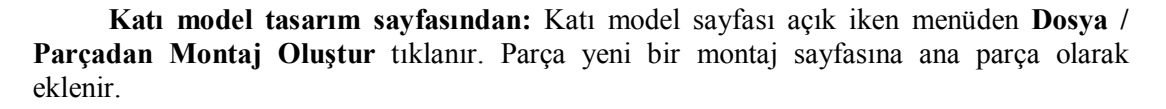

#### **Parça çoğaltma:**

Eklenen parçadan çok sayıda gerekse montaj sayfasında parça CTRL tuşu basılı iken sürüklenerek çoğaltılır. Tasarım ağacında çoğaltılan parça adının sağında kopya numarası yazar.

#### **Parça taşıma, döndürme:**

**Fare ile taşıma ve döndürme:** Eklenen parça fare sol tuşu ile taşınır, sağ tuş ile serbest döndürülür, orta tuş ile model sayfasında olduğu gibi çizim alanı döndürülür. İlk eklenen ana parça sabittir. Taşınamaz ve döndürülemez. Sol ve sağ tuş etki etmez. Tasarım ağacında parça adının soluna **(f)** eklenir (fixed=sabit). Parça üzerinde sağ tıklanır menüden **Yüz** tıklanırsa hareket edebilir ve döndürülebilir. Tekrar sabitlemek için: sağ tıkla, menüden **Sabitle** tıklanır.

**Triad ile taşıma ve döndürme:** Parça üzerinde sağ tıklanır. Açılan menüde **Triad ile taşı** tıklanır. Parça merkezine üç oklu, üç yörüngeli triad(üçlü) simgesi çıkacaktır. Yörüngeler ile döndürme, oklar ile taşıma yapılır.

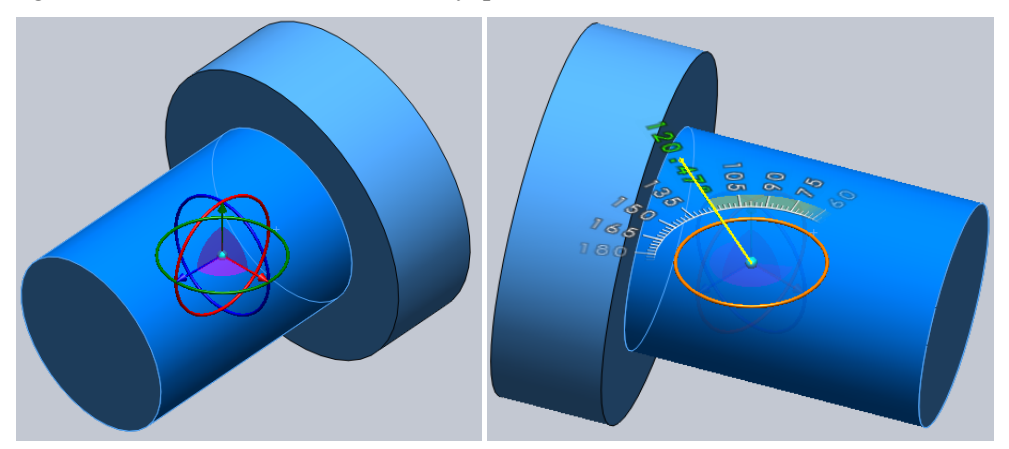

**Resim 1.5: Triad ile taşıma ve döndürme**

### **1.3. Montaj İlişkilendirmeleri**

Parçaları birbirine belli şartlarda bağlama işlemine ilişki denilir. İlişkilendirilen parçalar ilişkileri bozulmadığı sürece ilişki özellikleri dışında hareket etmez. Montaj ilişkileri tasarım ağacında **Montaj İlişkileri** grubunda toplanacaktır. Ayrıca her bir parçanın bağlı olduğu ilişkiler kendi adı altındaki **Montaj İlişkileri** grubunda listelenecektir.

#### **1.3.1. Standart İlişkilendirmeler**

Parçaları birbiriyle ilişkilendirmek için parçanın yüzey, düzlem, çizgi, kenar, köşe, referans noktaları veya eksen seçilir. Seçilen unsura göre olabilecek ilişkiler komut özelliklerinde listelenir. Uygun olmayan ilişkiler pasif olur. En çok kullanılan ilişkiler çakışık ve eş merkezlidir.

#### **Montaj ilişkisi komutu:**

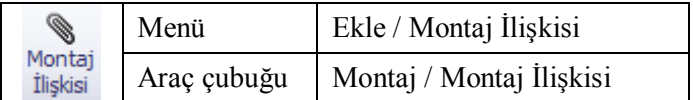

#### **Standart montaj ilişkileri:**

**Çakışık:** Seçilen unsurları çakıştırır. Unsurlar seçilir. Komut özelliklerinde ya da çizim alanında açılan araç çubuğunda çakışık tıklanır. Eğer parça yönünü değiştirmek gerekirse açılan araç çubuğunda  $\left[\frac{1}{2}\right]$  va da komut özelliklerinde  $\left[\frac{1}{2}\right]$  simgelerinden biri tıklanır. (Resim 1.5)

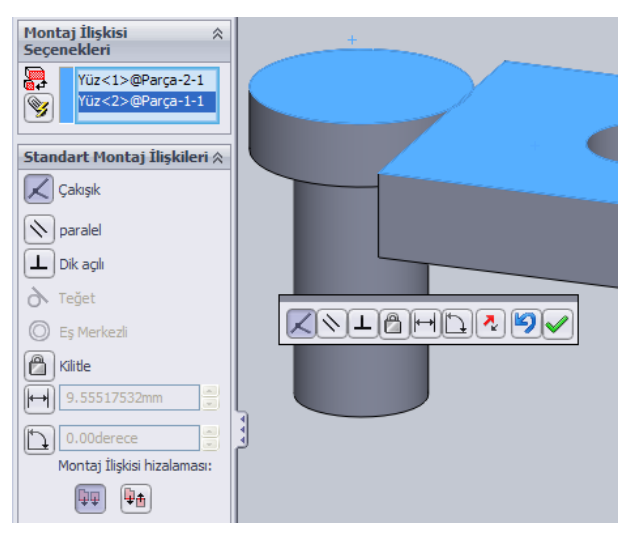

**Resim 1.5: Çakışık ilişkilendirme**

**Paralel:** Seçili unsurların birbirine paralel olmasını sağlar. Çoğu zaman tek ilişki montaj için yeterli olmaz.

**Dik:** Seçili unsurları birbirine dik olarak ayarlar.

**Teğet:** Seçili unsurları teğet yapar. Unsurlardan en az biri silindir, koni ya da küre yüzeyi olmalıdır.

**Eş merkezli:** Silindirik parçaların aynı merkezde olması sağlanır. Bu ilişkiyi kullanabilmek için seçilen unsurların ortak eksen oluşturma özelliklerinin olması gerekir. Örneğin: kenar ve silindirik yüzey, dairesel kenar ve düz kenar, silindirik yüzey ve eksen gibi. (Resim 1.6)

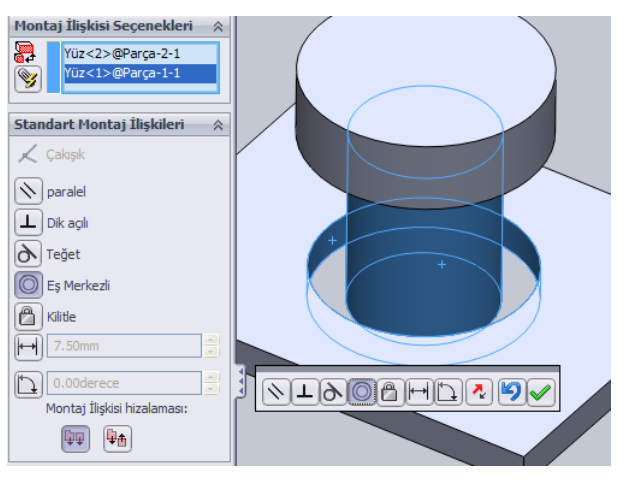

**Resim 1.6: Eş merkezli ilişkilendirme**

**Kilitle:** Seçili parçaların yönünü ve konumunu sabitler. Alt montajlarda ve parçaların sabitlenmesinde kullanılır.

**Uzaklık:** Seçili unsurlar arasında sabit bir uzaklık(aralık) ilişkisi oluşturur. Uzaklık yönü $\left[\frac{\lambda}{\epsilon}\right]$ ile değiştirilebilir.

Açı: Seçili unsurlar arasında sabit bir eğim açısı oluşturur. (Resim 1.7)

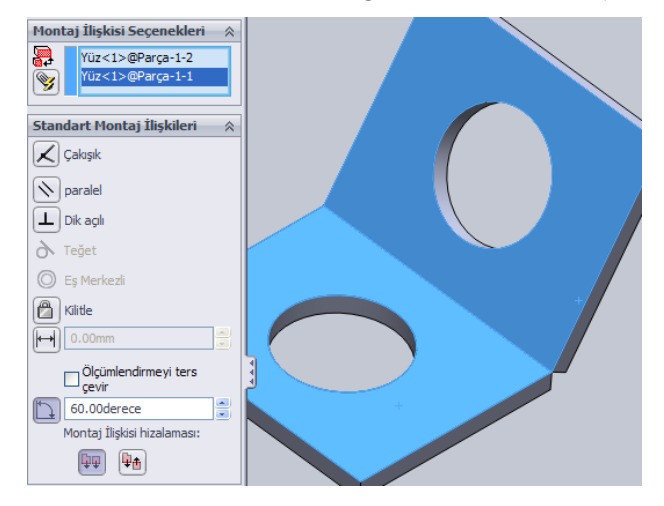

**Resim 1.7: Açı ile ilişkilendirme**

#### **İlişki durumu:**

Tasarım ağacında parça adının soluna **(-)** varsa parça hareket edebilir durumdadır (Eksik tanımlı). İşaret yoksa montaj ilişkisi ile hareket edemez durumda sabit birleştirilmiştir (Tam tanımlı) (Resim 1.8). Parça ilişkileri birbiriyle çelişiyor ise hata oluşacaktır (Aşırı tanımlı). Bu durumlar durum çubuğu sağ kısmında belirtilir. (Resim 1.9)

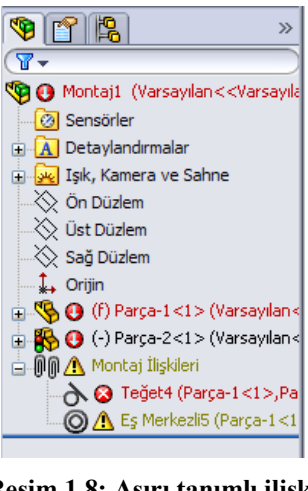

**Resim 1.8: Aşırı tanımlı ilişki**

Aşırı Tanımlı | Düzenliyor Montaj |

**Resim 1.9: Durum çubuğu ilişki tanımı**

### **1.3.2. İleri İlişkilendirmeler**

Standart montaj ilişkilerinden başka gelişmiş montaj ilişkileri ve mekanik montaj ilişkileri bulunmaktadır.

#### **Gelişmiş montaj ilişkileri:**

**Simetrik:** Bir düzlem ya da yüzeye simetri parçalar yerleştirir. Parçalardan biri taşıma veya döndürülme yapıldığında simetrik olarak diğeri de aynı işleme tâbi olur.

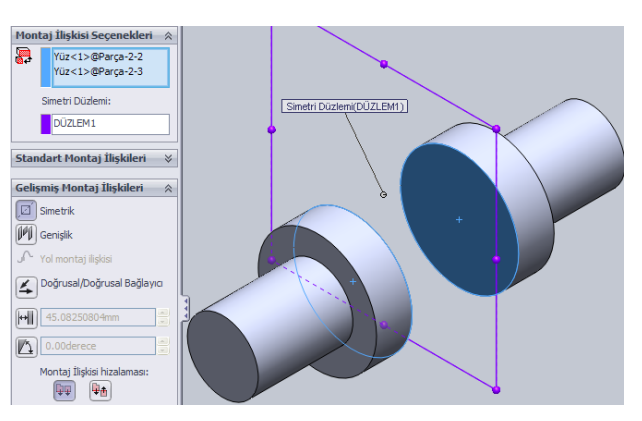

**Resim 1.10: Simetrik ilişkisi**

**Genişlik:** Seçili parçanın seçili yüzeyler arsındaki boşlukta ortalanarak yüzeyler arasında hareketini sağlar. (Resim 1.11)

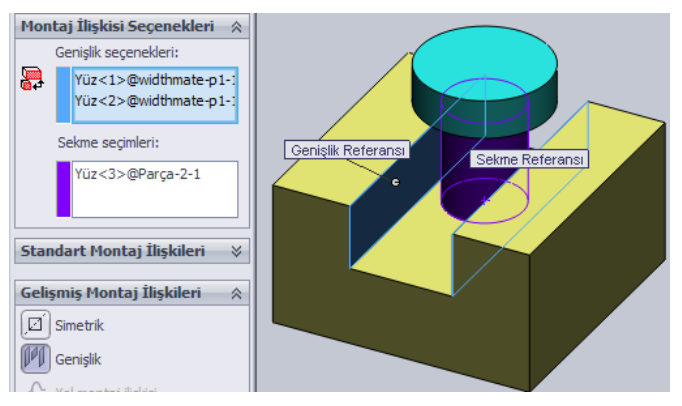

**Resim 1.11: Genişlik ilişkisi**

**Yol montaj ilişkisi:** Parça üzerindeki nokta ya da noktaların bir yolu takip etmesi sağlanır. Resim 1.12'deki parçalar hazırlanır. Birinci parçadaki süpürmek için kullanılan yol, **objeleri dönüştür** ile üst yüzeye aktarılır. İkinci parçadaki silindirin orijin noktasına dikkat edilir.

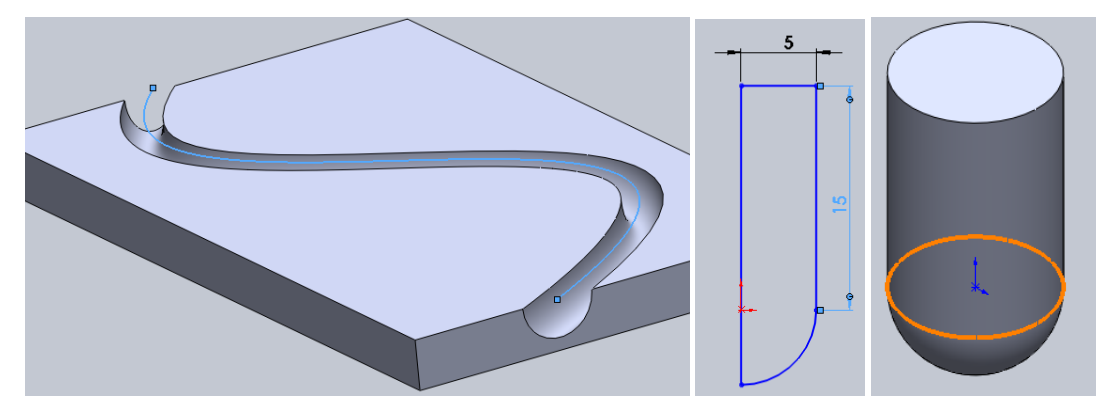

**Resim 1.12**

Montaj sayfasına parçalar sırasıyla aktarılır. Silindirin üst yüzeyi ile birinci parça üst yüzeyi arasında paralel ilişki verilir. Yol montaj ilişkisi verilir. Bileşen tepe noktası olarak birinci parçanın orijini seçilir (Orijin görünmüyorsa menüden **Görünüm/Orijin** tıklanır). Yol olarak süpürme yolu seçilir. (Resim 1.13)

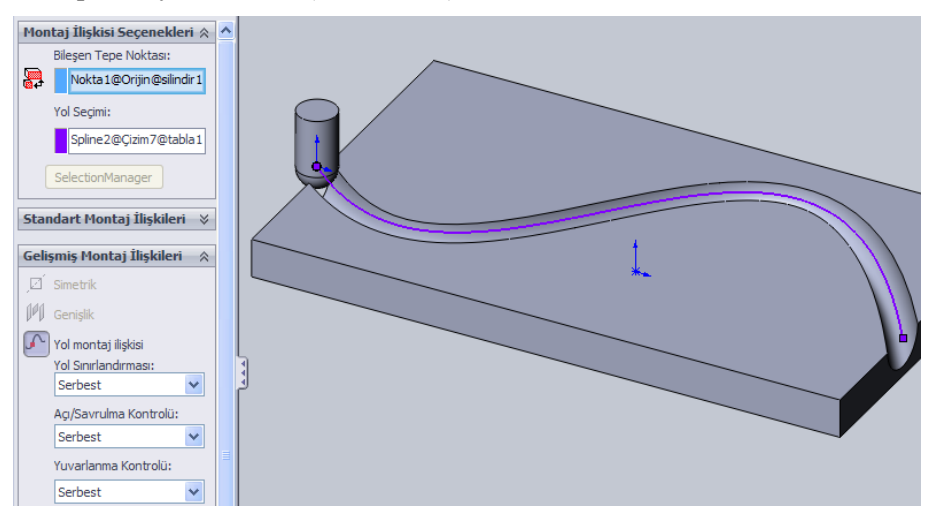

**Resim 1.13: Yol montaj ilişkisi**

**Doğrusal/Doğrusal bağlayıcı ilişkisi:** İki parça arasında orantılı ve bağlayıcı hareket sağlar. Resim 1.14'deki üst iki parça beraber birbiriyle 1/2 oranıyla hareket edecektir. Parça üzerindeki oklar tıklanarak yönleri değiştirilebilir.

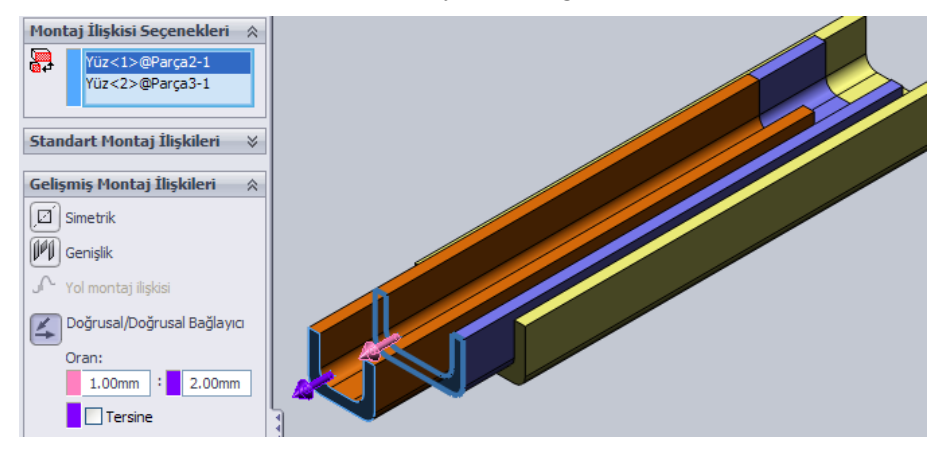

**Resim 1.14: Doğrusal/Doğrusal bağlayıcı ilişkisi**

 $\left\Vert \cdot\right\Vert \right\Vert$ **Uzaklık sınırlama ilişkisi:** İki parça unsuru arasında uzaklık sınırlandırması yapar. Resim 1.15'deki örnekte üstteki iki parça arasında en az 50, en çok 250 mm'lik sınır ilişkisi konulmuştur. Parçalar ancak sınır uzaklıkları arasında hareket ettirilir.

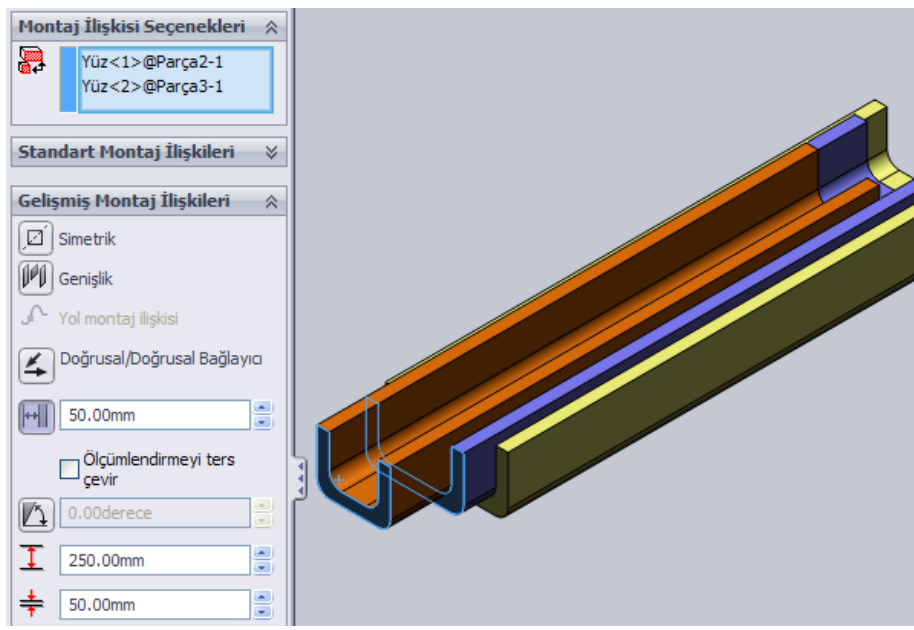

**Resim 1.15: Uzaklık sınır ilişkisi**

**Açı sınırlama ilişkisi:** İki parça unsuru arasında açı sınırlandırması yapar. Resim 1.16'daki örnekte iki parça arasında en az 15º, en çok 75º açı sınır ilişkisi konulmuştur. Parçalar ancak sınır açıklığı arasında hareket ettirilir.

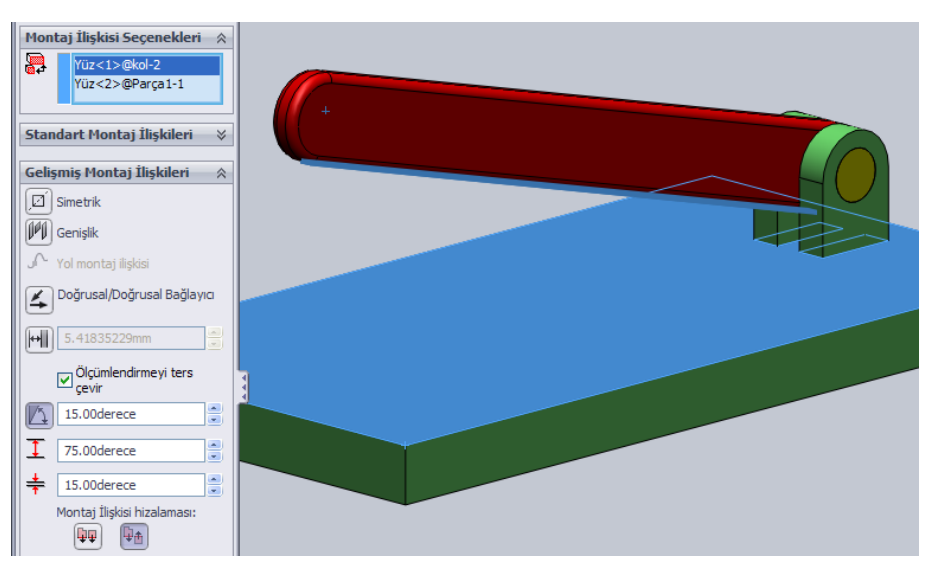

**Resim 1.16: Açı sınır ilişkisi**

#### **Mekanik montaj ilişkileri:**

**Kam ilişkisi:** Kam parçasının silindirik bir yüzey ile kam ilişkisi kurmasını sağlar.

- > Uygulama için SolidWorks programının kurulu olduğu klasörde (Genelde C:\\text{Program\riles\\frac\frac{\sidWorks \corp\\frac{\sidWorks\}\) samples\tutorial\motionstudies ) **samples\tutorial\motionstudies** klasöründe **valve\_cam.sldasm** montaj dosyası açılır.
- Resim 1.17'deki yüzeylere **teğet** ilişkisi verilir. **Tamamı** tıklanır.

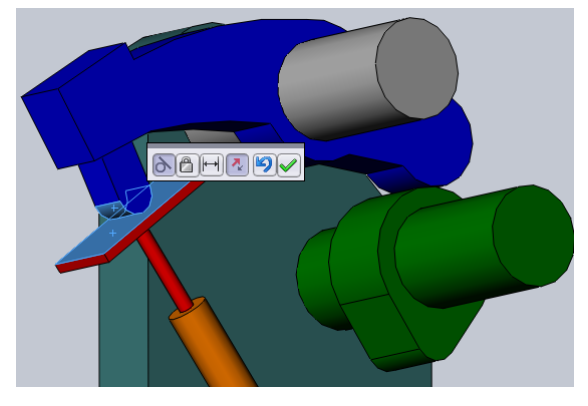

**Resim 1.17**

- Mekanik montaj ilişkisinde **kam** tıklanır.
- Kamı çevreleyen tüm yüzeyler tıklanır.
- Kam takipçisi olarak üst parçanın Resim 1.18'de görülen yüzeyi tıklanır.
- Tamam tıklanır. Kam parçası döndürüldüğünde ilişkili parçalar uygun şekilde hareket eder.

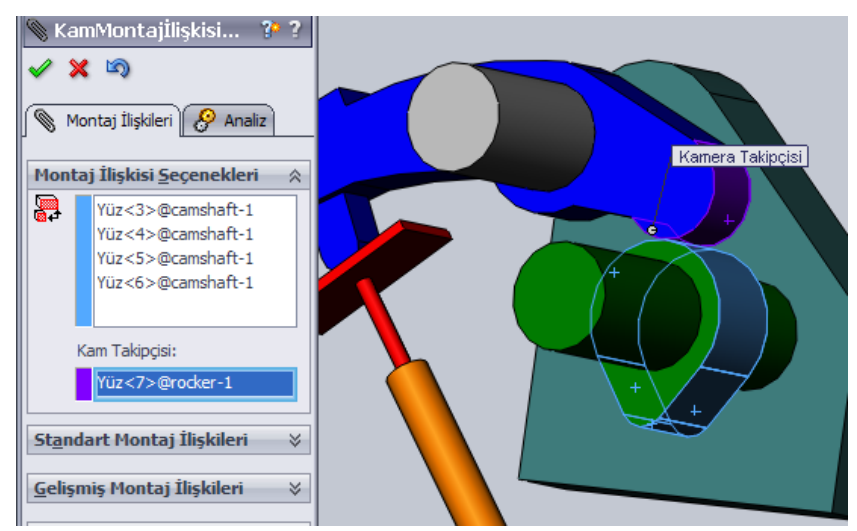

**Resim 1.18: Kam ilişkisi**

**Menteşe ilişkisi:** Bir eksen etrafında açılıp kapanan (menteşe gibi) parçaları birleştirmek için kullanılan ilişkidir. Normalde birkaç ilişki ile yapılan bu montaj, menteşe ilişkisi ile tek ilişkide tamamlanmaktadır. İstenirse hareketli parçaya açı sınır ilişkisinde olduğu gibi sınırlama ayarlanabilir.

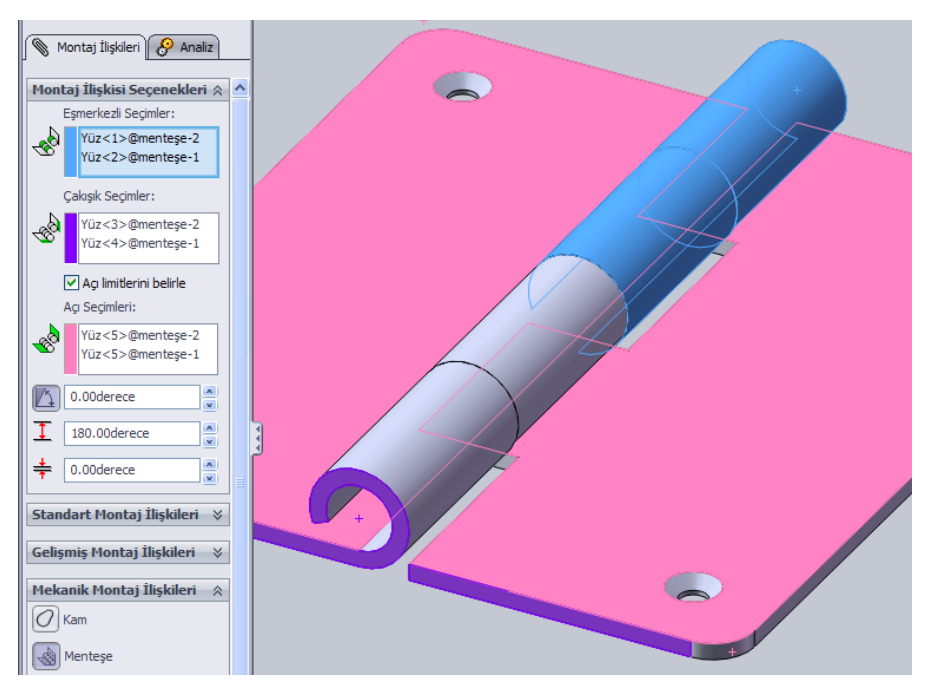

**Resim 1.19: Menteşe ilişkisi**

œ **Dişli ilişkisi:** Dişli parçaların birbiriyle oranlı bir şekilde dönmelerini sağlayan ilişkidir. Resim 1.20'de olduğu gibi dişli yüzeyi üzerine çizilmiş olan daireler seçilir. Dişli oranı otomatik hesaplanır. Oranı değiştirmek gerekirse yazılır.

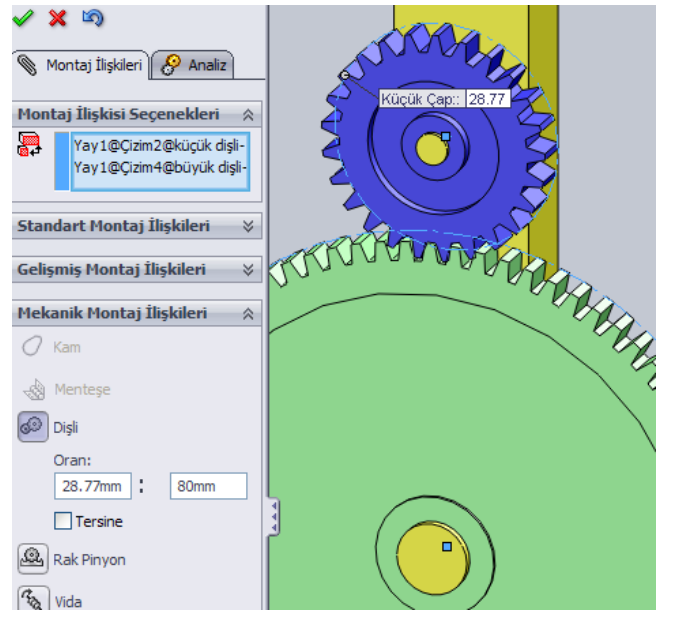

**Resim 1.20: Dişli ilişkisi**

**Rak pinyon ilişkisi:** Kramayer dişli ile düz dişli arasında dişli ilişkisi kurar. Rak olarak kramayer dişlinin uzun kenarı, Pinyon dişli olarak ise düz dişli üzerindeki çizilmiş olan daire seçilir. (Resim 1.21)

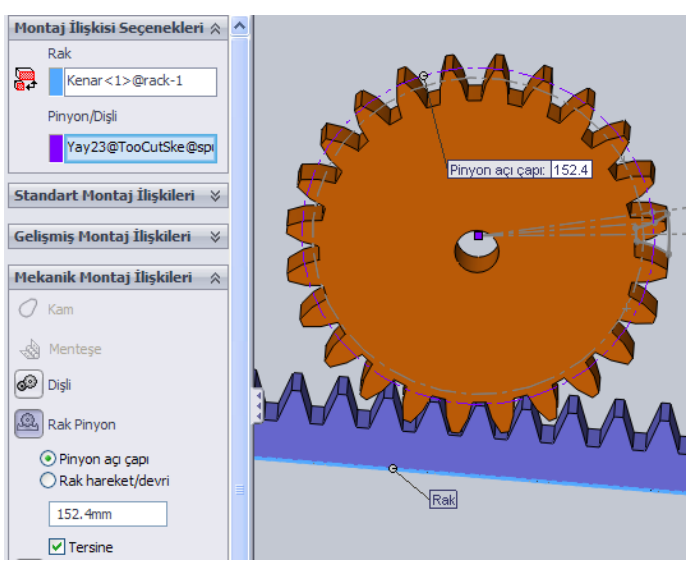

**Resim 1.21: Rak pinyon ilişkisi**

**Vida ilişkisi:** Vida üzerine bağlı somun ya da başka bir parçanın vida ile dişli ilişkisi kurar. Vida ya da somun döndüğünde belirlenen adım kadar hareket eder. (Resim 1.22)

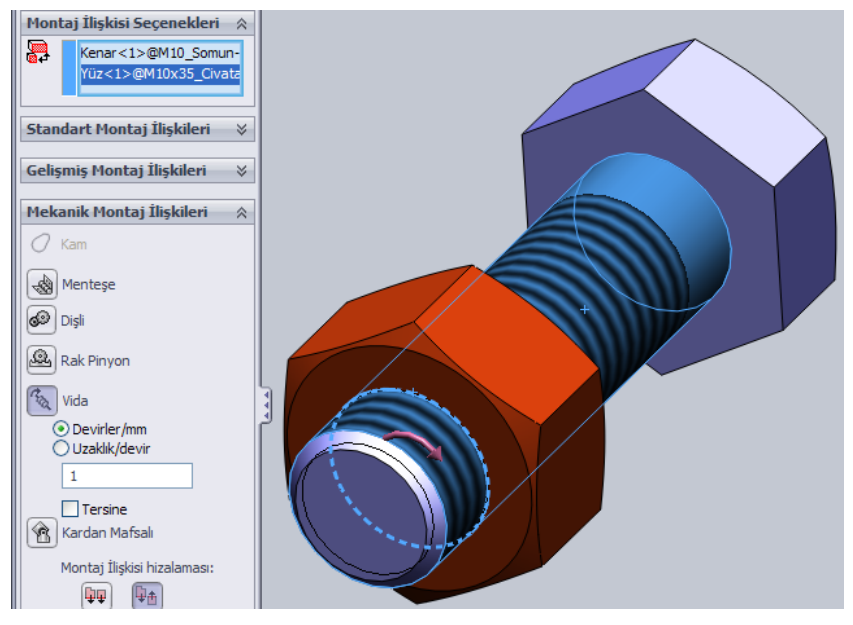

**Resim 1.22: Vida ilişkisi**

**Kardan mafsalı ilişkisi:** Kesişen ve farklı açıda eksenlere sahip olan parçaların kardan mafsalı ilişkisini sağlar. Parçanın biri kendi ekseni etrafında dönerken diğeri de döner. (Resim 1.23)

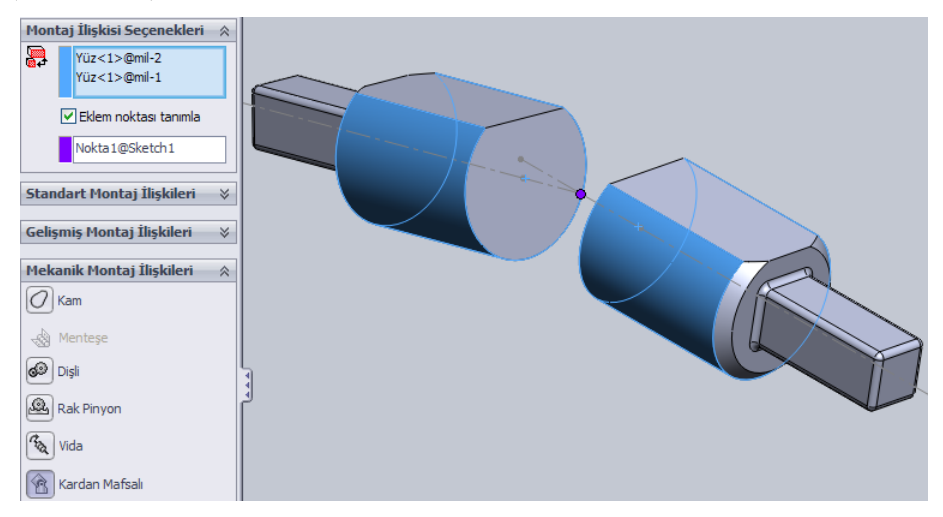

**Resim 1.23: Kardan mafsalı ilişkisi**

### **1.4. Montaj Guruplarının İlişkilendirilmesi**

**Montaja alt montaj ekleme:** Ana montaja eklenen montaj guruplarına alt montaj denir. Montaj sayfasına katı model parçalar eklenebildiği gibi başka bir montaj dosyası (SLDASM), parça gibi eklenebilir. Böylece ana montajın içerisinde başka montajlar bulunur. Bu montaj modellemede büyük kolaylıklar sağlar. (Tasarım ağacında alt montaj simgesi:  $\Psi$ ) Alt montajlar da katı model gibi diğer parçalara ilişkilendirilebilir.

**Montaj parçalarından alt montaj oluşturma:** Çok sayıda parçadan oluşan bir montajda uygun parçalar alt montaj ile gruplandırılabilir. Alt montajın kendi içindeki ilişkileri ana montaj ilişkilerinden ayrılıp alt montaj ilişkilerine eklenir. Ana montajın ilişki sayısı azalır. Alt montaj ile kontrolü daha kolay ve daha düzenli olan bir montaj sağlanır.

Örnek bir uygulama için **valve\_cam.sldasm** dosyası açılır (Kam ilişkisi konusuna bakınız). Konudaki montaj ilişkileri uygulanır. Montajdaki **valve** ve **valve\_guide** dosyaları CTRL tuşu ile seçilir. Sağ tıklanır. Açılan menüde **Burada Yeni Alt-montaj Oluştur** tıklanır (Resim 1.24).

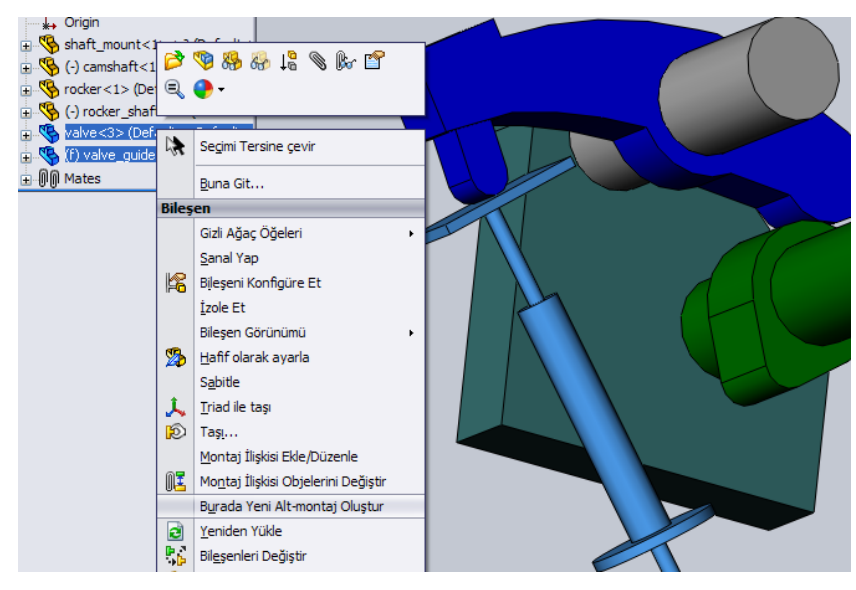

**Resim 1.24: Alt montaj oluşturma**

Oluşan alt montajın adını değiştirmek için montaj adı tasarım ağacında tıklanır. Klavyeden F2'ye basılır. Ad verilip ENTER'e basılır.

Oluşan veya sonradan eklenen alt montajlar varsayılan olarak "**Dert**"'dir. Çok sayıda parçadan oluşmuş montaj parçası gibi değil de tek parça gibi davranır. Hareket etmez. Hareket etmesi için "**Esnek**" özelliği verilmelidir.

Esnek özelliği vermek için alt montaj tasarım ağacında tıklanır. Açılan üst menüde bileşen özellikleri tıklanır. Açılan pencerede **Esnek** seçilir. Tamam tıklanır. Artık alt montaj kendi içindeki ilişki özellikleri ile hareket eder (Tasarım ağacındaki simgesi:  $\mathbf{E}$ ).

**Alt montajı dağıtma:** Alt montaj parçalarını çözüp ana montaja aktarmak için tasarım ağacında alt montaj sağ tıklanır. Açılan menüde **Alt Montajı Dağıt** tıklanır.

#### **1.5. Montajın Patlatılması ve Yollarının Çizimi**

Montaj sayfasına aktarılan parçalar ilişkiler ile birleştirildiğinde çoğu zaman parçaları inceleme ve montajı anlamak zorlaşacaktır. Parçaların ilişkilerini bozmadan birbirinden ayırmak ve teknik resim sayfasına patlatılmış görüntü olarak aktarmak için montaj parçaları patlatılır.

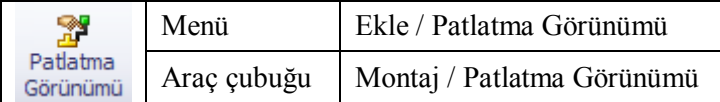

**Montajın patlatılması:** Örnek bir uygulama için samples\tutorial\tolanalyst\offset klasöründeki **caster.sldasm** dosyası açılır. **Patlatma görünümü** komutu tıklanır. Üst parça tıklanır. Parça üzerinde koordinat sistemini gösteren simge belirecektir. Hangi yönde hareket ettirilecekse ok tıklanıp sürüklenir. İstenirse patlatma uzaklığı komut özelliklerinde sayı olarak girilebilir (Resim 1.25).

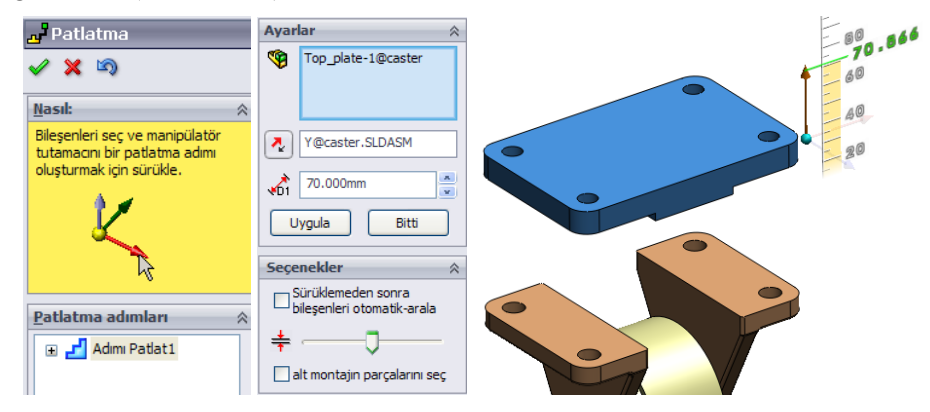

**Resim 1.25: Patlatma görünümü komutu özellikleri**

Oluşturulan bu adım komut özelliklerinde Patlatma adımlarında "**Adımı Patlat**" olarak listelenecektir (Resim 1.26). Tüm parçalara adımlar uygulandıktan sonra **Tamam** tıklanır.

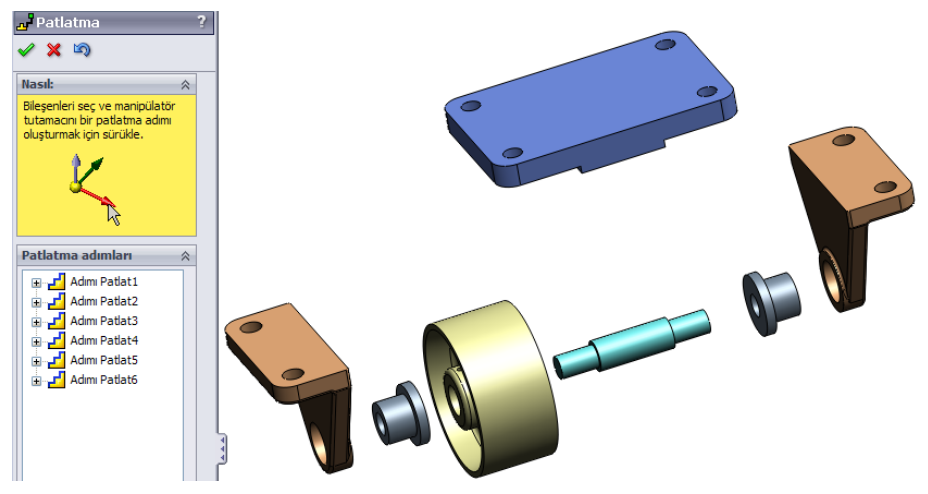

**Resim 1.26: Patlatma görümü uygulanmış montaj**

**Montajı daraltma, tekrar patlatma ve hareketlendirme:** Patlatma uygulanmış montajı eski haline getirmek yani toparlamak için tasarım ağacında montaj adında sağ tıklanır açılan menüden **Daralt** tıklanır. Daraltma işleminin animasyon görüntüsünde hareketlendirilmesi için açılan menüde **Daraltmayı hareketlendir** tıklanır. **Animasyon Sihirbazı** araç çubuğu açılacaktır (Resim 1.27). Araç çubuğu kullanılarak animasyon tekrarlanabilir.

Daraltılmış montajı tekrar patlatılmış görüntüsüne dönüştürmek için tasarım ağacında montaj adında sağ tıklanır açılan menüden **Patlatma** tıklanır. Patlatma işlemini animasyon görüntüsünde hareketlendirilmesi için açılan menüde **Patlatmayı hareketlendir** tıklanır.

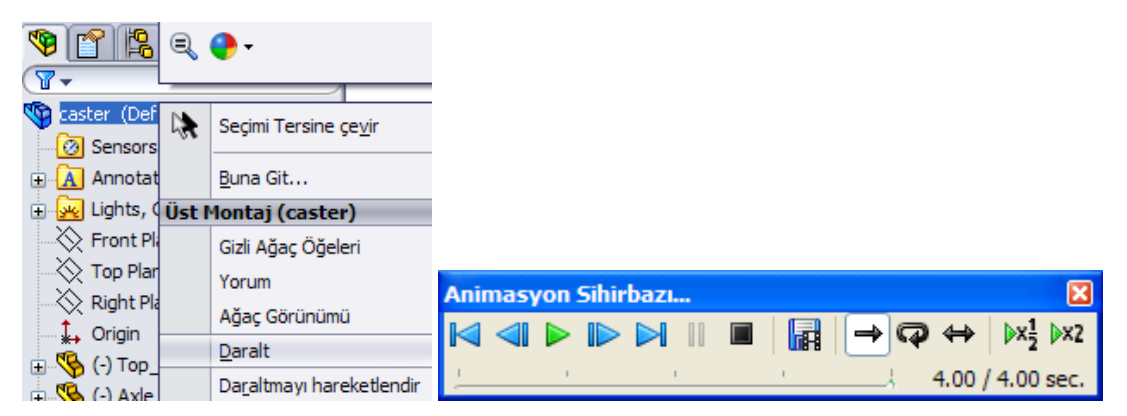

**Resim 1.27: Montaj daraltma ve animasyon sihirbazı**

**Patlatma görünümünü silme:** Tasarım ağacı yanındaki 3. simge (ConfigurationManager = Konfigürasyon yöneticisi) tıklanır. Buradaki liste açıldığında patlatma adımları görünecektir. Patlatma adımları ya da üst klasör olan **PatlGörün** sağ tıklanıp **Sil** tıklanarak patlatma adımı ya da tüm adımlar silinir (Resim 1.28).

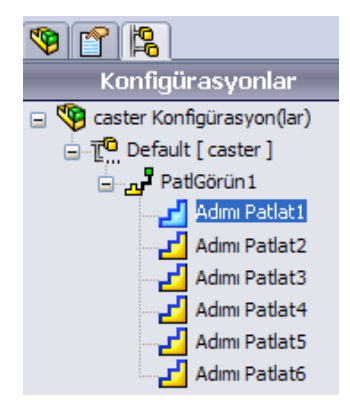

**Resim 1.28: Patlatma ve adımları**

**Sürüklemeden sonra bileşenleri otomatik aralama:** Patlatma işleminde birbiri ile uyumlu çok sayıda parça varsa bu parçalar seçilir ve komut özelliklerinde "Sürüklemeden sonra bileşenleri otomatik aralama" seçeneği seçilir. Kaydırma çubuğu ile parçalar arasındaki mesafe ayarlanır. Üçlü ok üzerinde yön seçilir. **Uygula** ve **Bitti** tıklanır. Bu işlem patlatma adımlarında **Zincir** olarak eklenir (Resim 1.29).

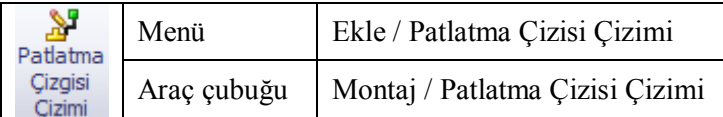

**Patlatma yollarının çizimi:** Teknik resme aktarılacak patlatma görünümünde patlatma yollarını da göstermek için patlatma yolları çizilebilir. Önce patlatma işlemleri yapılır. Sonra yol çizilecek parçaların yüzey, nokta, kenar vs. tıklanır. Seçilen unsurlar arasında patlatma yolu çizilir. Tamam tıklanır. Diğer yollar da aynı yöntemle çizilir. Tamam tıklanır. Oluşturulan çizgiler konfigürasyonlarda **3B Patlat** olarak eklenecektir (Resim 1.30)

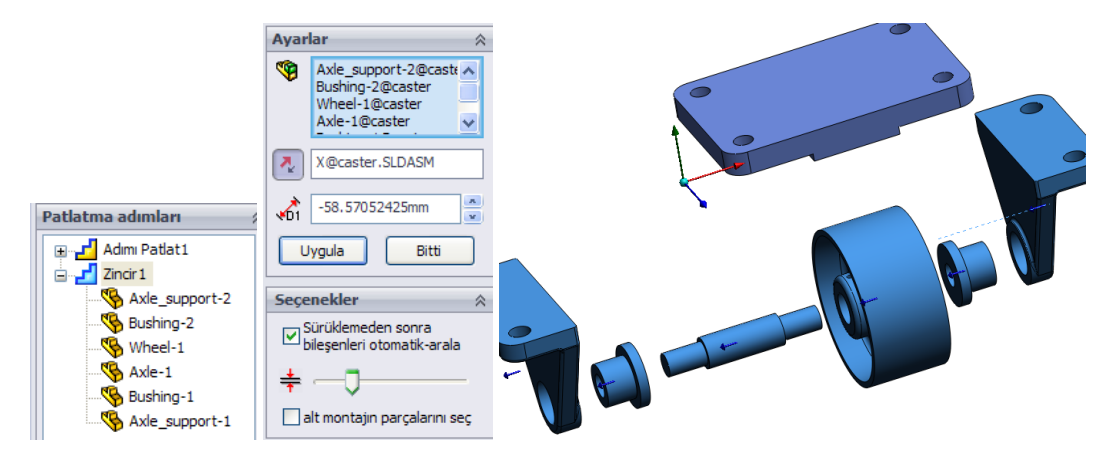

**Resim 1.29: Çok sayıda parçanın patlatılması**

Oluşan çizimi silmek ya da düzenlemek gerekirse **3B Patlat** üzerinde sağ tıklanır. Açılan menüde **Çizimi Düzenle** tıklanır.

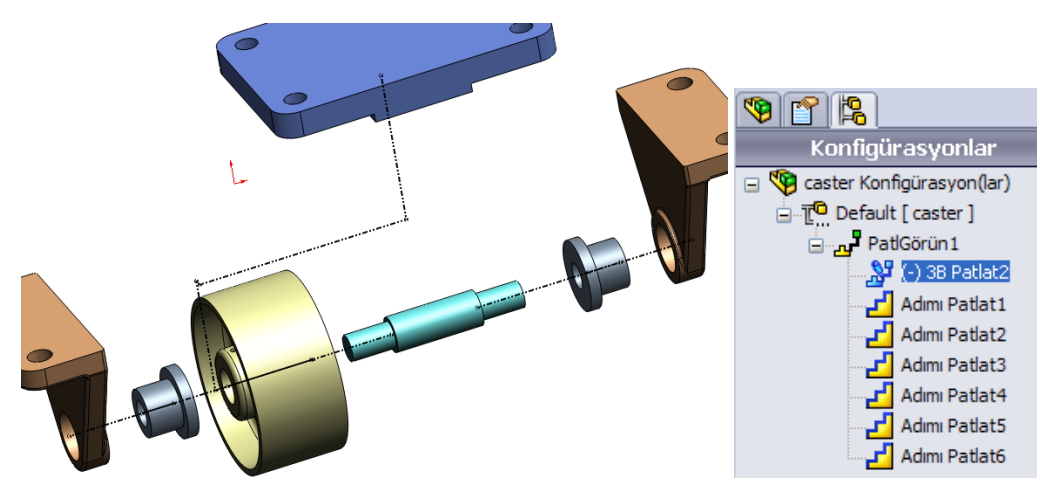

**Resim 1.30: Patlatma yollarının çizimi**

## **UYGULAMA FAALİYETİ**

Aşağıdaki resme göre montaj modellemeyi bilgisayarda yapınız.

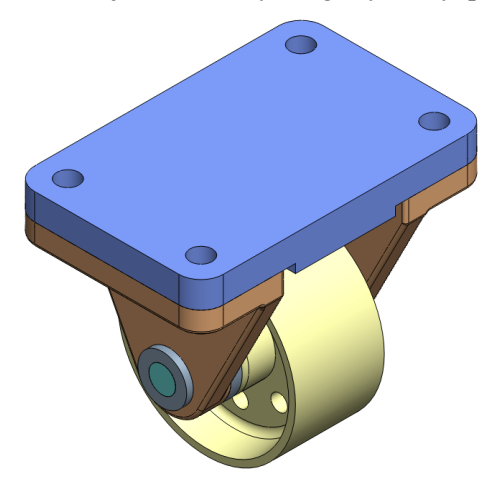

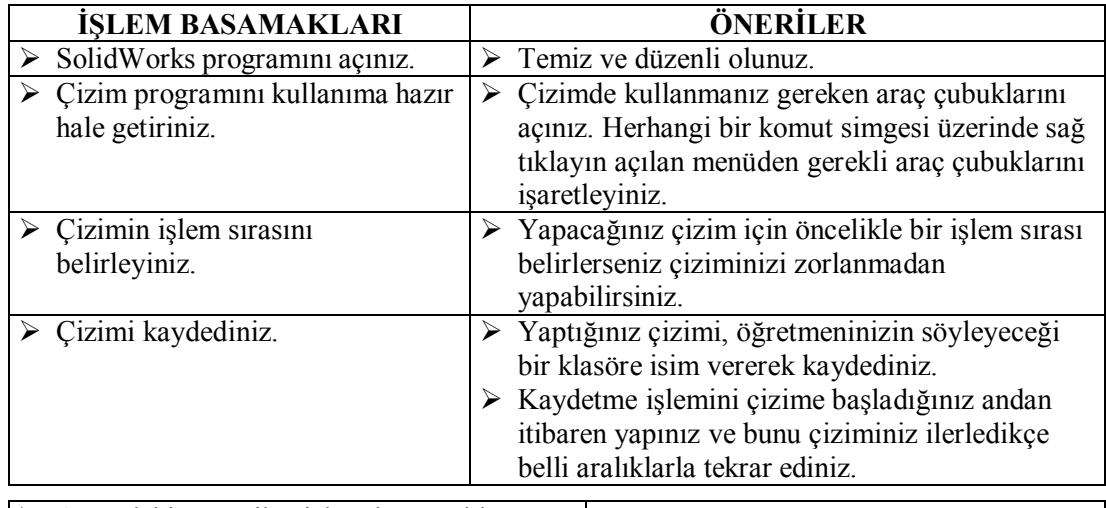

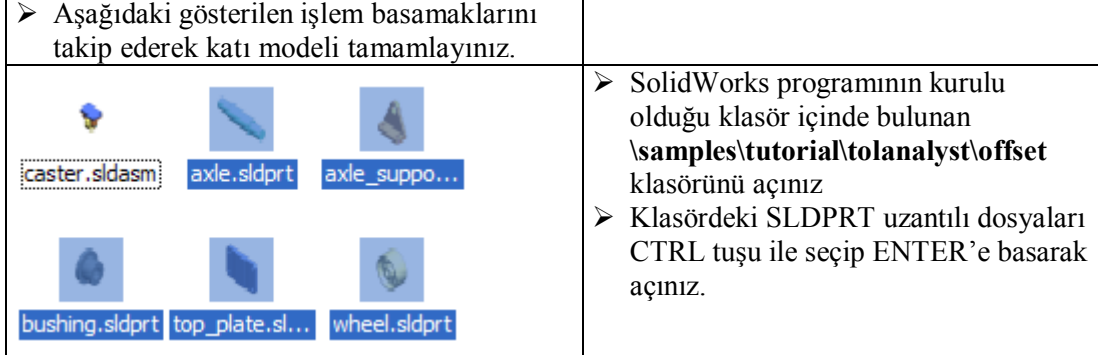

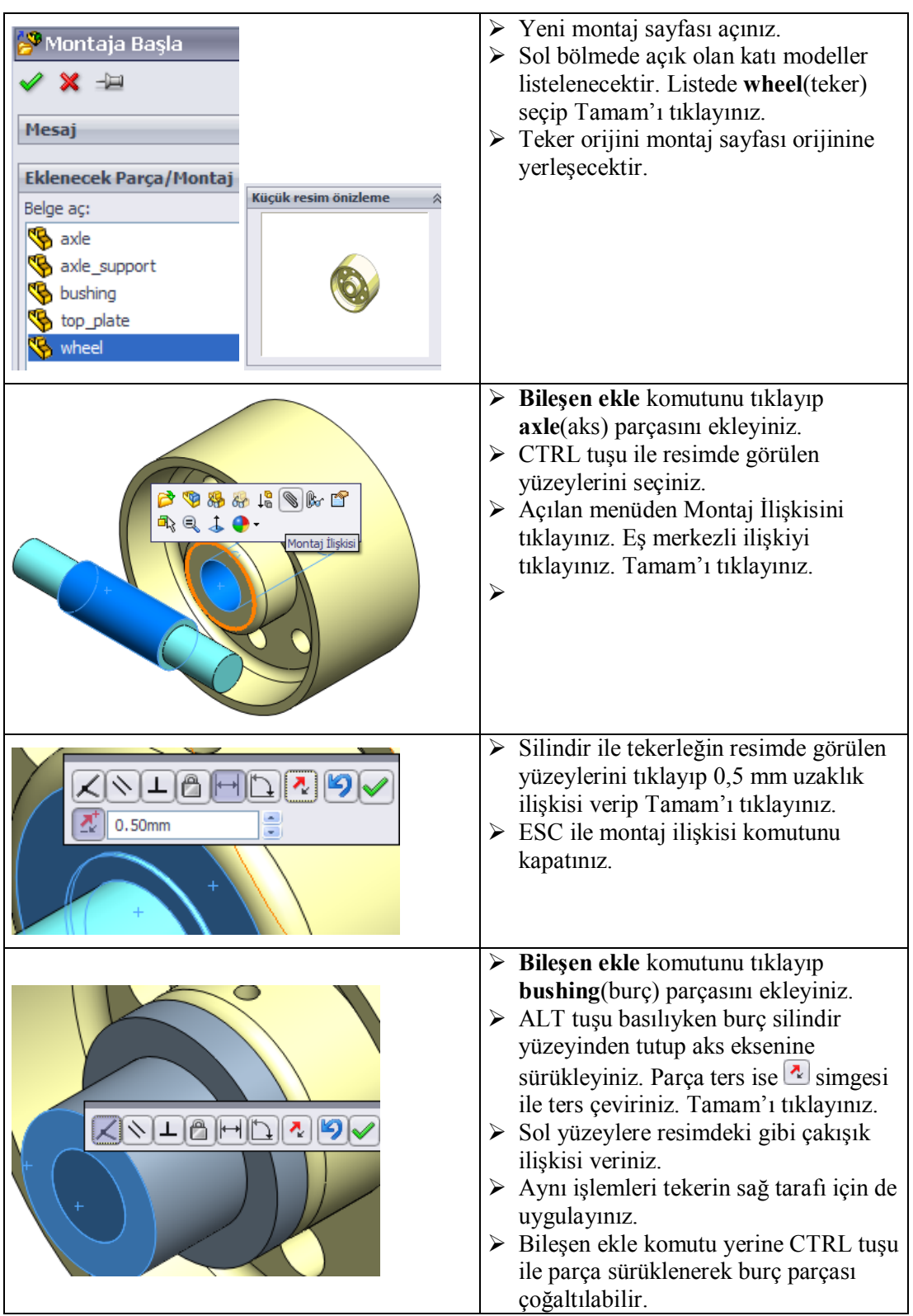

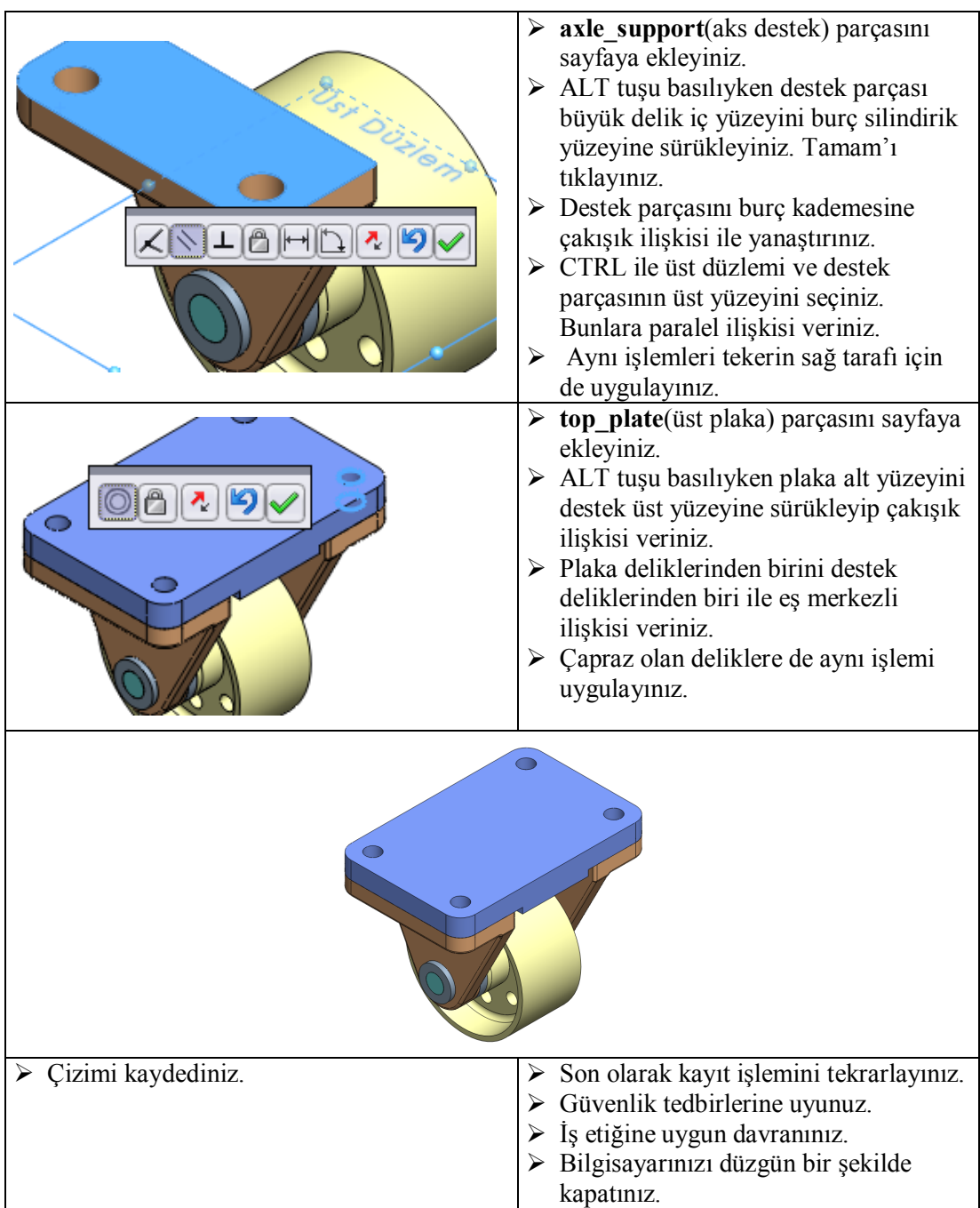

### **KONTROL LİSTESİ**

Bu faaliyet kapsamında aşağıda listelenen davranışlardan kazandığınız becerileri Evet, kazanamadığınız becerileri Hayır kutucuğuna (X) işareti koyarak kendinizi değerlendiriniz.

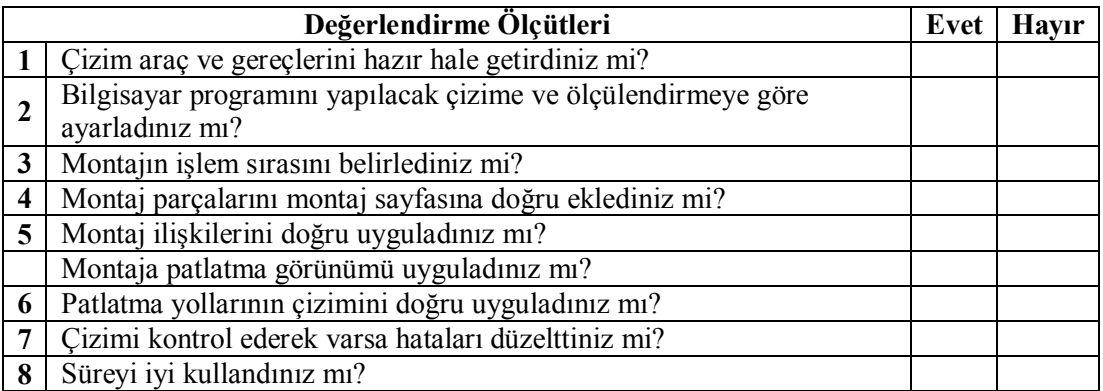

### **DEĞERLENDİRME**

Yaptığınız değerlendirme sonunda ''Hayır'' şeklindeki cevaplarınızı bir daha gözden geçiriniz. Kendinizi yeterli görmüyorsanız ilgili öğrenme faaliyetini tekrar ediniz. Eksikliklerinizi araştırarak ya da öğretmeninizden yardım alarak tamamlayabilirsiniz. Bütün cevaplarınız "Evet" ise "Ölçme ve Değerlendirme"ye geçiniz.

## **ÖLÇME VE DEĞERLENDİRME**

Aşağıdaki soruları dikkatlice okuyunuz ve doğru seçeneği işaretleyiniz.

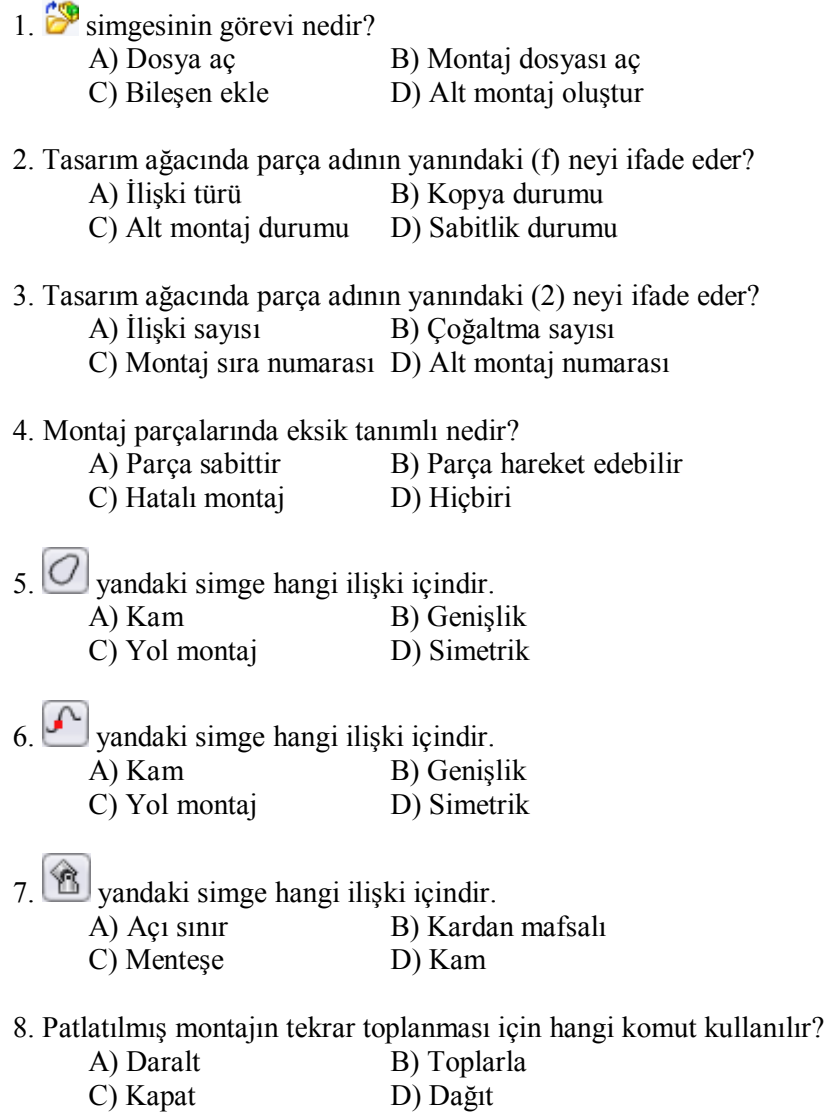

### **DEĞERLENDİRME**

Cevaplarınızı cevap anahtarıyla karşılaştırınız. Yanlış cevap verdiğiniz ya da cevap verirken tereddüt ettiğiniz sorularla ilgili konuları faaliyete geri dönerek tekrarlayınız. Cevaplarınızın tümü doğru ise bir sonraki öğrenme faaliyetine geçiniz.

# **ÖĞRENME FAALİYETİ–2**

## **AMAÇ**

Bu faaliyet sonunda, gerekli ortam sağlandığında, bilgisayarda montaja kaynak uygulaması yapabileceksiniz.

## **ARAŞTIRMA**

- $\triangleright$  Üç boyutlu taslak çizimi hakkında bilgi toplayınız.<br>  $\triangleright$  İnternet üzerinde montaja kaynak uyoulama komut
- İnternet üzerinde montaja kaynak uygulama komutlarını araştırınız.

## **2. MONTAJA KAYNAK UYGULAMAK**

SolidWorks ile katı model parçaların birleştirmelerine kaynak uygulaması yapılabilmektedir. Kaynak sembolleri otomatik olarak eklenmektedir. Yapılan kaynaklı işlemler teknik resme de yansıtılmaktadır. Böylece kaynakla ilgili birçok çizim işleminde kolaylık sağlanmıştır.

Kaynak uygulamaları için **Profil** araç çubuğu kullanılır (Resim 2.1). Başka araç çubuklarındaki bazı komutlar bu araç çubuğunda da bulunmaktadır.

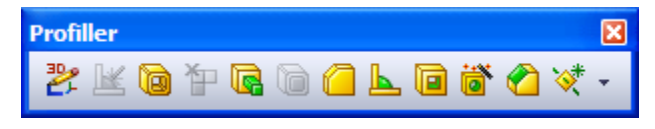

**Resim 2.1: Profil araç çubuğu**

### **2.1. Modellere Kaynak Uygulaması**

Modellere kaynak uygulamak için kaynak yapılacak parçaların her biri ayrı gövde olması gerekir. Parçaların ayrı gövde olması için **Ekstrüzyon İle Katı Oluşturma** komutu uygulanırken **Sonucu Birleştir** seçeneği iptal edilir. Parçaları kaynakla birleştirmek için **Kenar Kaynağı** komutu kullanılır.

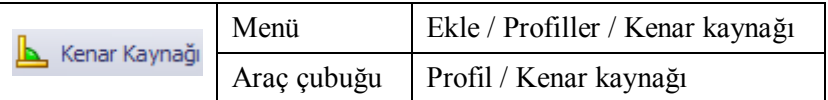

Örnek uygulama için Resim 2.2'deki parça hazırlanır. Kenar Kaynağı komutu tıklanır. Kaynağa komşu olan yüzeyler seçilir. Kaynak kalınlığı **Radus boyu**na girilir. **Teğet yayma** kaynak kenarına komşu kenarlara da kaynak atmak içindir.

**Tam uzunluk** sanal kenara boydan boya kaynak içindir. Kaynağa uygun kaynak sembolü kaynak üzerine yerleştirilecektir. (Resim 2.2).

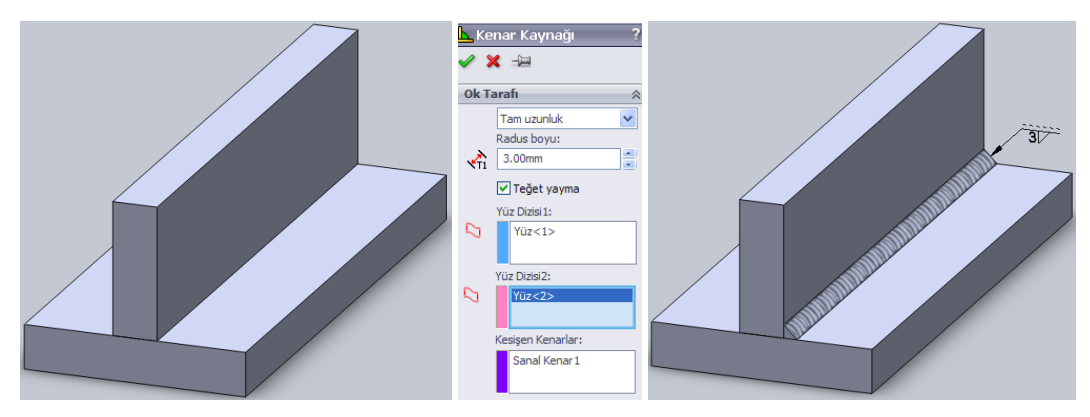

**Resim 2.2: Tam uzunluk kaynak**

Çift taraflı kaynak atmak için **Diğer taraf** seçeneği seçilir. Diğer tarafla ilgili kaynak parametreleri girilir.

Aralıklı kaynak için listeden **Aralıklı** seçeneği seçilir. Örnekteki parçada 20 mm her bir kaynak uzunluğu için, 50 mm ise iki kaynak başlangıcı arası mesafedir.

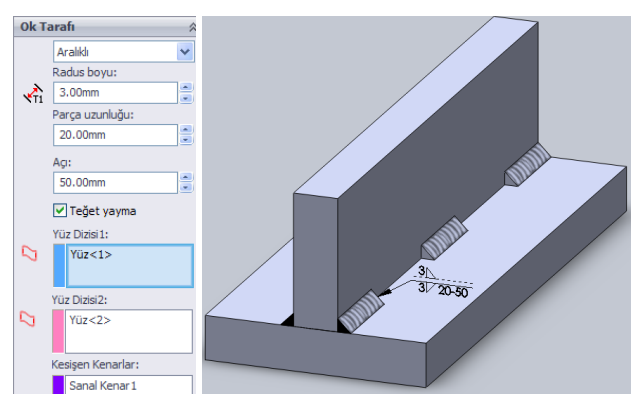

**Resim 2.3: Aralıklı kaynak**

Kademeli kaynak için listeden **Kademeli** seçilir. Diğer taraf otomatik seçilir. Parçanın iki tarafına aralıklı ve kademeli kaynak atılır (Resim 2.4).

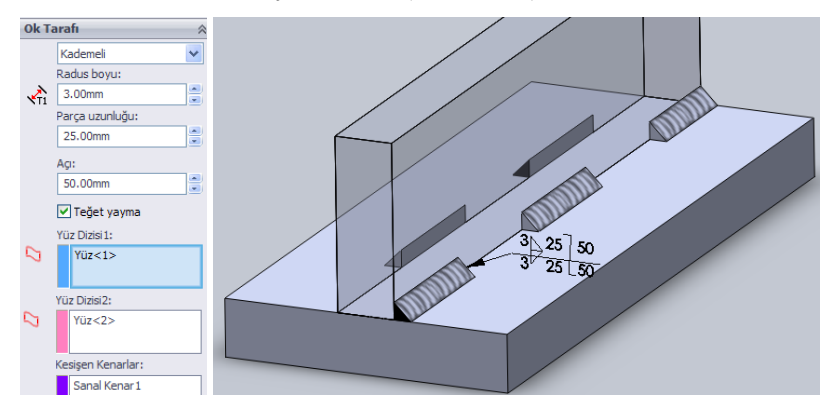

**Resim 2.4: Kademeli kaynak**

**Montaj parçalarına kaynak uygulama:** Montaj sayfasında **Kenar Kaynağı** komutu çalışmayacaktır. Montaj parçalarını kaynatmak için araç çubuğundan **Montaj / Montaj Unsurları / Kaynak sembolü** ya da menüden **Ekle / Montaj Unsurları / Kaynak Parçası**  tıklanır. Parçalara uygun kaynak tipi seçilir. İleri tıklanır. Kaynak parçası yüzeyi şekli seçilir (Resim 2.5). İleri tıklanır.

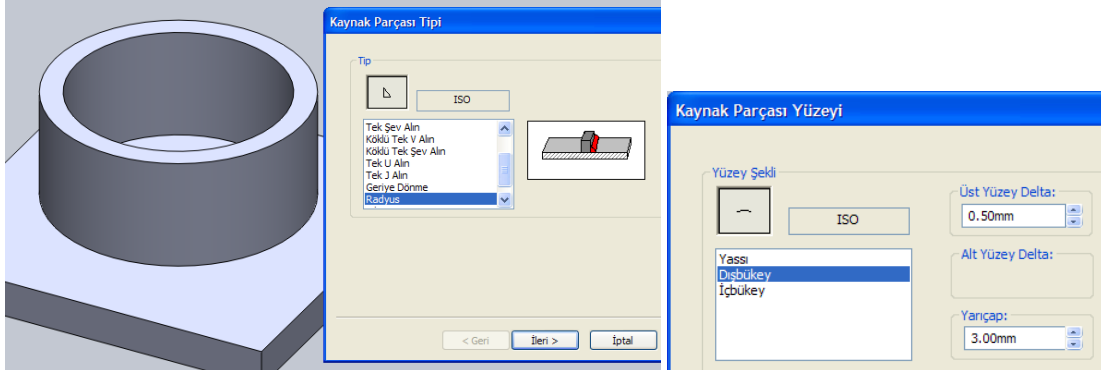

**Resim 2.5: Kaynak parametreleri**

Kaynağa temas eden yüzeyler tıklanır. İleri tıklanır. Oluşan kaynak parçası kayıt yeri belirlenir. **Son** tıklanır. Parça üzerinde kaynak oluşur. (Resim 2.6)

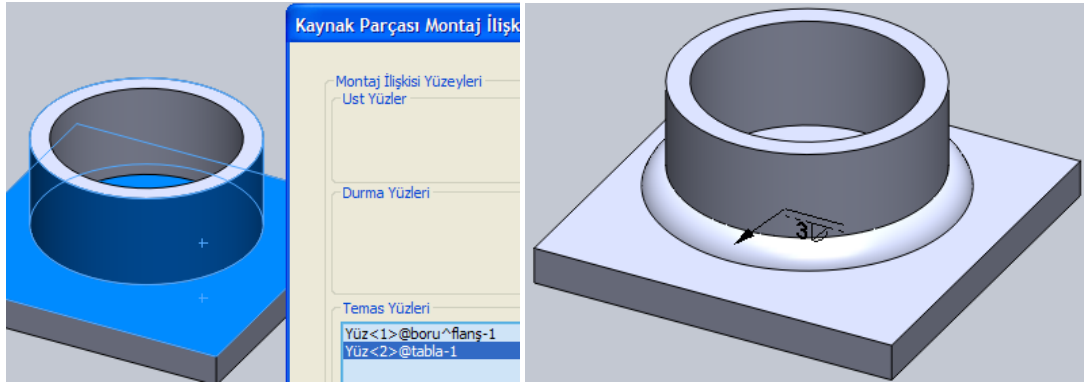

**Resim 2.6: Kaynaklı montaj**

Oluşan bu kaynak tasarım ağacında bir montaj parçası gibi listelenir. Kaynağı düzenlemek için tasarım ağacında kaynak parçası altında **Kaynak Parçası** tıklanır **Unsuru Düzenle** tıklanır.

### **2.2. Üç Boyutlu Taslak Çizimi**

Profil malzeme kullanılarak yapılan kaynaklı montajlar için önce profillerin yerleştirileceği kılavuz çizgileri çizilmelidir. Üretilecek ürün üç boyutlu ise iki boyutlu olan düzlemlerdeki çizimler yeterli olmayıp üç boyutlu çizim yapılmalıdır.

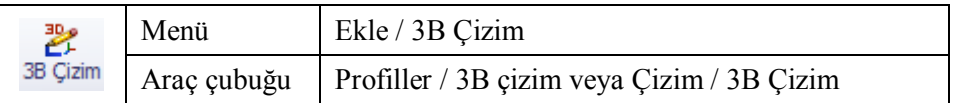

Üç boyutlu taslak çizimi için 3B çizim komutu verilir. Çizim komutlarından biri tıklandığında orijinde daha sonra da tıklanılan noktada standart koordinat sisteminden farklı olarak yardımcı bir koordinat sistemi simgesi çıkacaktır. Kırmızı oklar ve fare üzerindeki harfler çizim yönlerini belirtir. XY, YZ, ZX olmak üzere üç düzlemde çizim yapılmaktadır. Düzlemler arasında geçiş klavyeden **TAB** tuşu ile yapılır. Düzlemlere dik bakmak için **Standart Görünümler** araç çubuğundaki Ön, Arka, Sol, Sağ, Üst, Alt tıklanır ya da koordinat sistemi simgesindeki X,Y,Z oklarından biri tıklanır. (Resim 2.7)

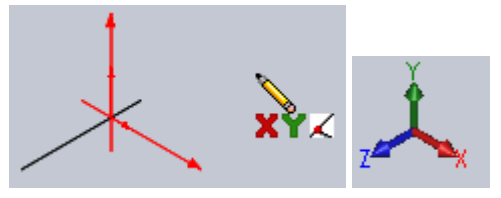

**Resim 2.7: 3B çizim koordinat sistemi**

Bu özellikler kullanılarak iki boyutlu düzlemdeki gibi çizimler yapılır. Çizim tamamlandığında çizimden çıkılır. Çizimi düzenlemek için tasarım ağacında **3B Çizim** üzerinde ya da çizim alanındaki herhangi bir çizgi üzerinde tıklanır açılan menüde **Çizimi Düzenle** tıklanır.

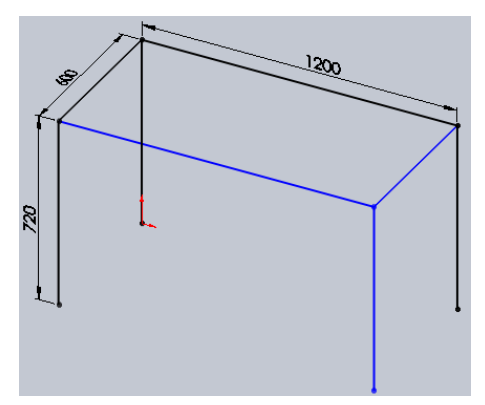

**Resim 2.8: 3B çizim uygulaması**

#### **2.3. Taslağın Yapılandırılması**

Oluşturulan 3B taslak çizimi kılavuz olarak kullanıp üzerine profiller yerleştirilebilir. Bunlar profil komutlarıyla uygun şekilde birleştirilebilir ve kaynak atılabilir.

#### **2.3.1. Profil Oluşturma**

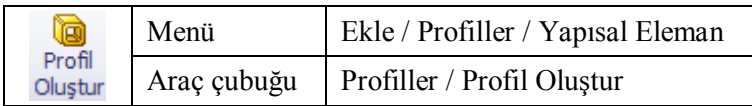

Bu komutu kullanabilmek için bir taslak çizim olmalı ve çizimden çıkılmalıdır. Komut tıklanır. Oluşturulacak profilin standardı, tipi ve boyutu seçilir. Profilin ekleneceği çizgiler çizimde tıklanır. Birleştirme köşeleri **Açılı** veya **Alın sonlandır** seçeneklerinden biri seçilir. Profiller arasında boşluk bırakmak gerekirse **G1** mesafesi girilir. Profilin yatay düzleme açı ile döndürülmesi gerekirse döndürme açısı girilir. Döndürülmeyecekse 0 girilir. (Resim 2.9) Profilin kılavuz çizgilerde hangi konumla yerleşeceği **Profil konumlandır** tıklanarak ayarlanır. Varsayılan ayarı, kılavuz çizgileri profilin ortasınadır.

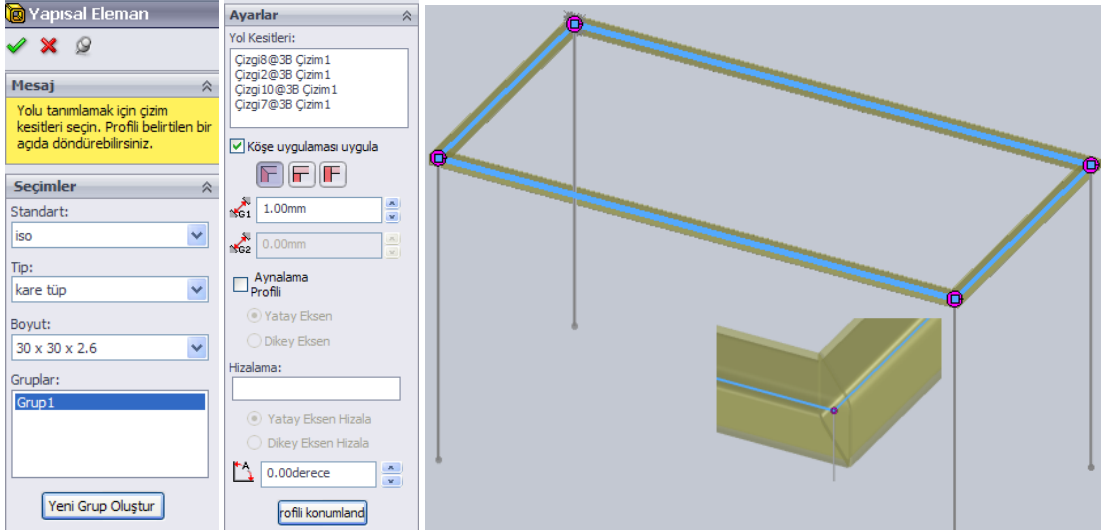

**Resim 2.9: Profil oluşturma**

Bazı birleştirme köşelerine farklı köşe uygulamaları için çizimdeki köşelerde bulunan nokta tıklanır. Açılan pencerede ayarlamalar yapılır. Tamam tıklanır.

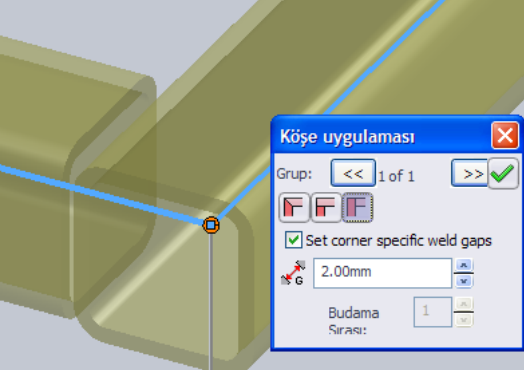

**Resim 2.10: Köşe uygulaması**

Diğer çizgilere de profil eklemek için Tamam tıklanır. Tamam tıklandığında komutun kapanmaması için raptiye  $\overline{P}$  tıklanır.

**Kesim listesi:** Oluşturulan profiller tasarım ağacında **Kesim listesi** altında listelenir. Listede birbirinin aynısı olan profil parçalar olabilir. Bunları toparlamak için **Kesim**  **listesi**nde sağ tıklanır menüden **Güncelle** tıklanır. Oluşan bu liste tablo olarak teknik resim sayfasına aktarılabilir.

**Profil taslağı düzenleme:** Oluşturulan profil grupları tasarım ağacında **Yapısal Eleman** olarak eklenir. Profil boyutları ve taslağı yapısal eleman altındaki çizim(sketch) düzenlenerek değiştirilebilir.

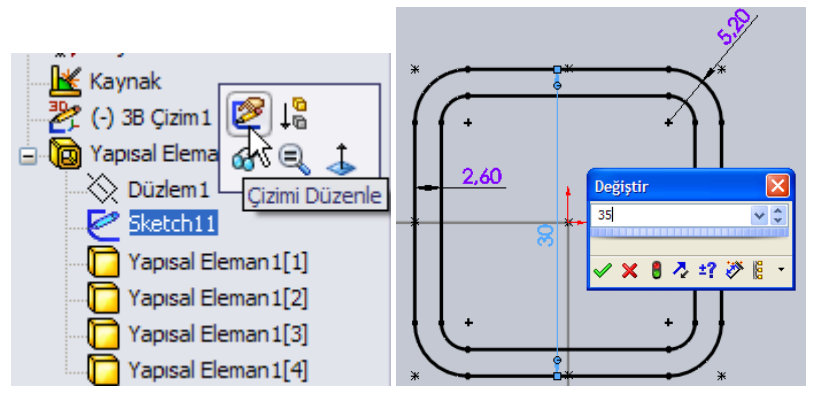

**Resim 2.11: Profil taslağı değiştirme**

**Profil kütüphanesine profil taslağı ekleme:** Profil oluşturma komutunda profil listesinde tüm profillerin olmadığı görülür. Listede olmayan diğer standart profiller ya da özel profiller listeye eklenebilir.

Örnek olarak aşağıdaki uygulama ile listeye 30x30x1.5 kare profil eklenecektir.

- Yeni çizim sayfası açıp ön düzleme aşağıdaki taslak çizilir.
- Çizimden çıkılır. Tasarım ağacında **Çizim1** seçili iken menüden **Dosya / Özellikler** tıklanır. **Özel** tıklanır. Özellik Adı = Tanım, Tip = Metin olarak ayarlanır. **Değer / Metin İfadesi** alanında iken çizim üzerindeki **30** ölçüsü tıklanır **x** yazılır diğer **30** ölçüsü tıklanır **x** yazılır **1,500** ölçüsü tıklanır. Değerlendirilmiş değer alanında **30 x 30 x 1,5** otomatik oluşur. Tamam tıklanır. (Resim 2.12)

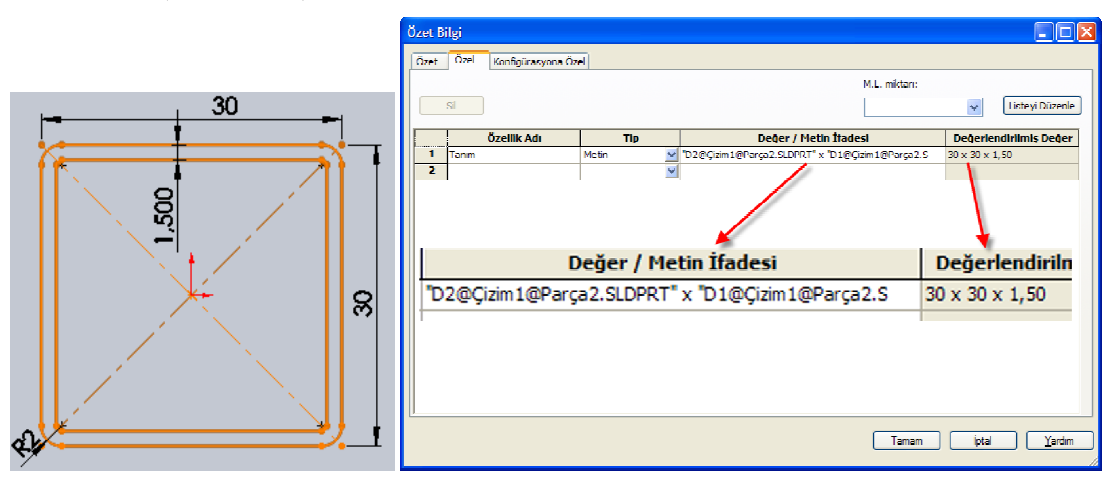

**Resim 2.12: Yeni profil taslağı tanımlama**

 Tasarım ağacında **Çizim1** seçili iken menüden **Dosya / Kaydet** tıklanır. Kayıt türü olarak **Lib Feat Part** seçilir. Kayıt konumu olarak programın kurulu olduğu klasör altındaki **/data/weldment profiles** seçilir. Bu klasör içinde **Metal profiller** adında bir klasör oluşturulur ve bu klasör açılır. Bu klasör içinde **Kare profil** adında bir klasör oluşturulur ve bu klasör açılır. Dosya adına **30 x 30 x 1,5.SLDLFP** yazılır. **Tamam** tıklanır. (Resim 2.13) Dosya kapatılır. Böylece Profil kütüphanesine yeni bir profil taslağı eklenmiş olur.

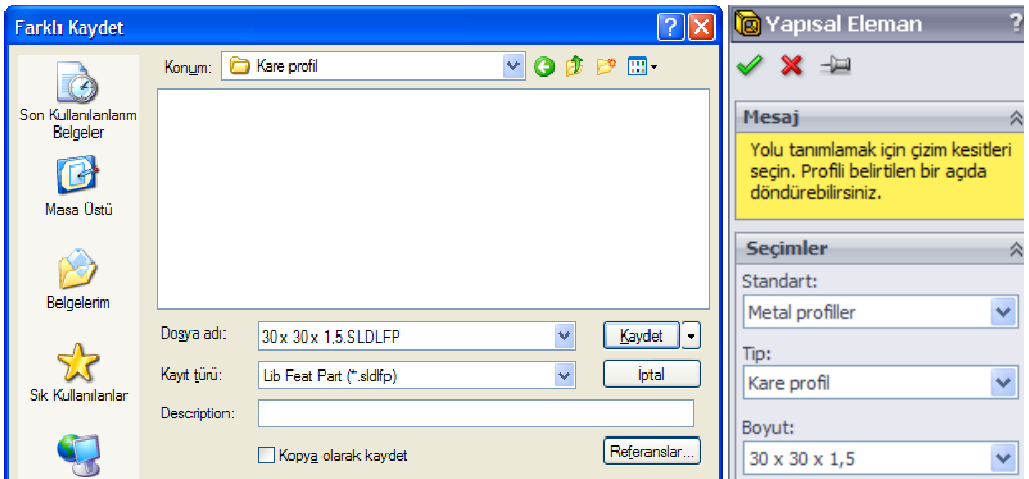

**Resim 2.13: Yeni profil taslağı kaydetme ve uygulama**

- Aynı yol izlenerek diğer profiller de eklenebilir.
- Profil Oluşturma komutu kullanıldığında **30 x 30 x 1,5** profilin listede olduğu görülür. (Resim 2.13)

#### **2.3.2. Budama ve Uzatma**

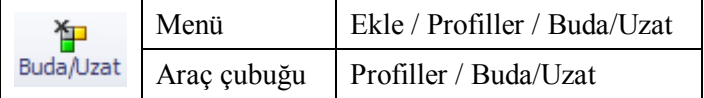

Birleştirilen profil parçaların fazlalıklarını budamak veya eksiğini tamamlamak için bu komut kullanılır. Önce budanacak gövde seçilir. Sonra budanacak gövdenin dayanacağı yüzey ya da gövdeler seçilir. Tamam tıklanır. (Resim 2.12)

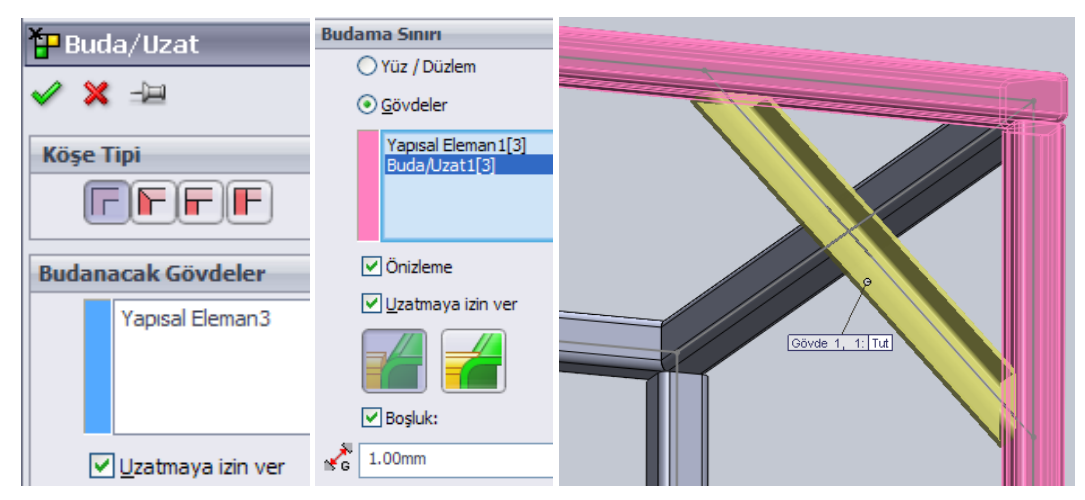

**Resim 2.12: Profil budama ve uzatma**

### **2.3.3. Yuvarlatma ve Pah Kırma**

Katı model parçalarda olduğu gibi profil uç köşeleri **Pah** komutu ile pah kırılır (Resim 2.13), **Radyus** komutu ile yuvarlatılır. Katı modelden farklı olarak profillerin içi dolu gibi işlem uygulanır (Resim 2.14). (Bakınız: **Katı Oluşturma** modülü **Pah** ve **Radyus** komutları)

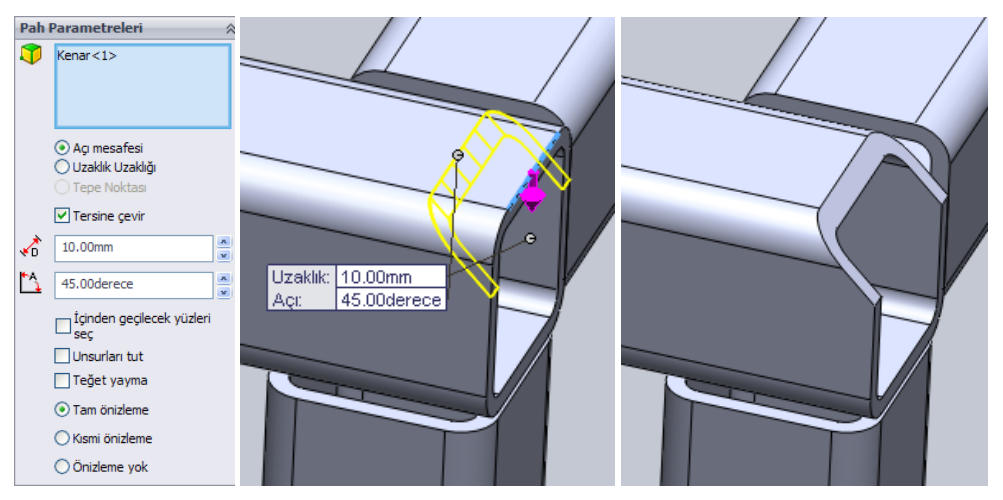

**Resim 2.13: Profil pah kırma**

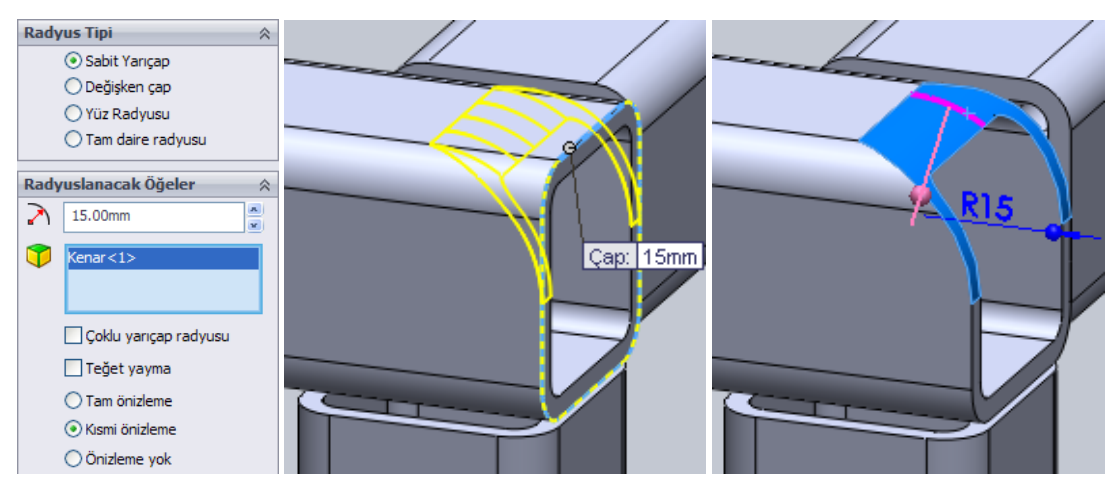

**Resim 2.14: Profil yuvarlatma**

#### **2.3.4. Profil Kapatma**

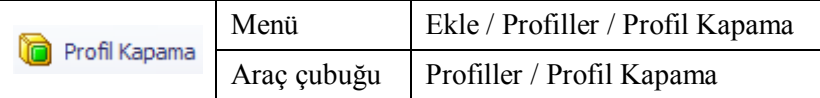

Açık profil uçlarını kapatmak için bu komut kullanılır. Kapatılacak profilin yüzeyi seçilir. Kalınlık yönü dışa doğru ya da içe doğru seçilir. Kapama parça kalınlığı **T1** alanına girilir. Kapatılacak parçanın köşelerine pah kırılabilir. Pah ölçüsü **D2**'ye girilir. Profilden ötelemek için **D1** ölçüsü girilir. Öteleme yönü parça dışından verilecekse **Kalınlık oranını kullan** seçilir. (Resim 2.15)

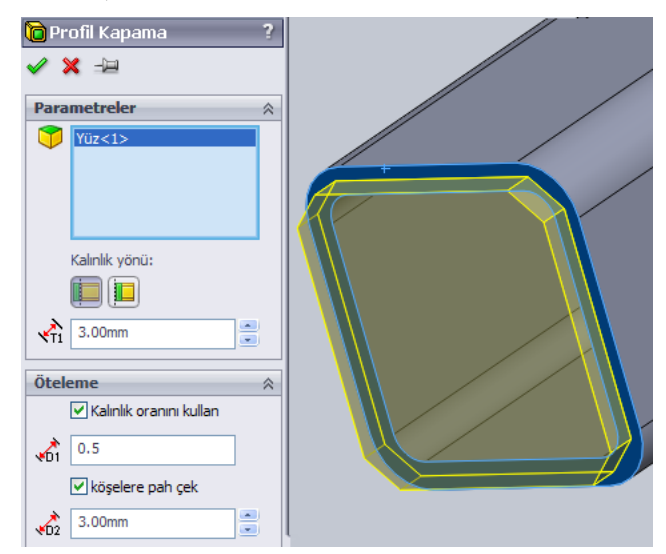

**Resim 2.15: Profil kapama**

## **UYGULAMA FAALİYETİ**

Aşağıda resmi ve ölçüleri verilen ürünü bilgisayarda çiziniz. Malzeme: 30x30x1,5 kare profil.

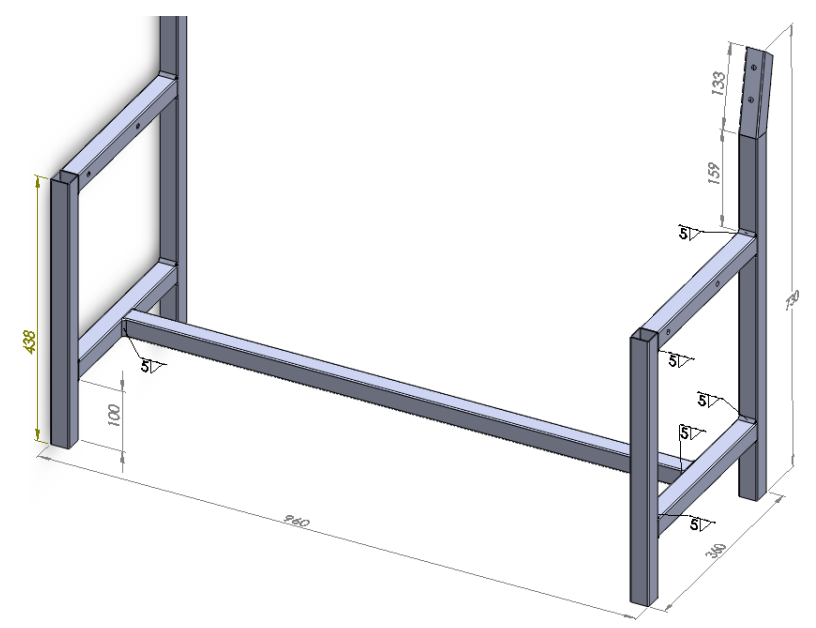

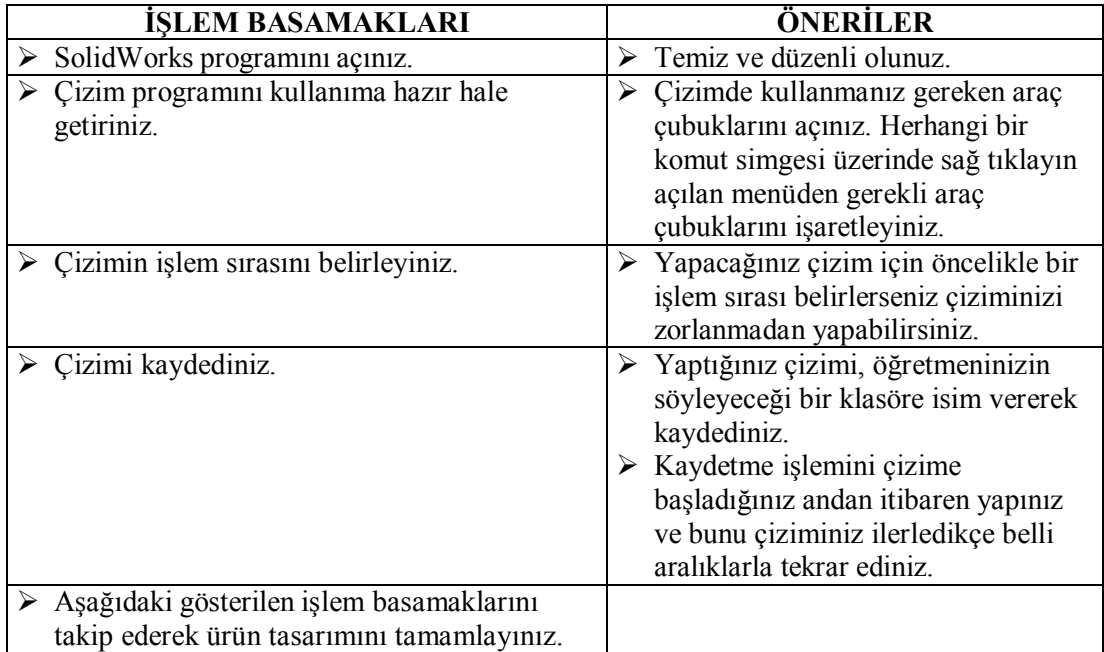

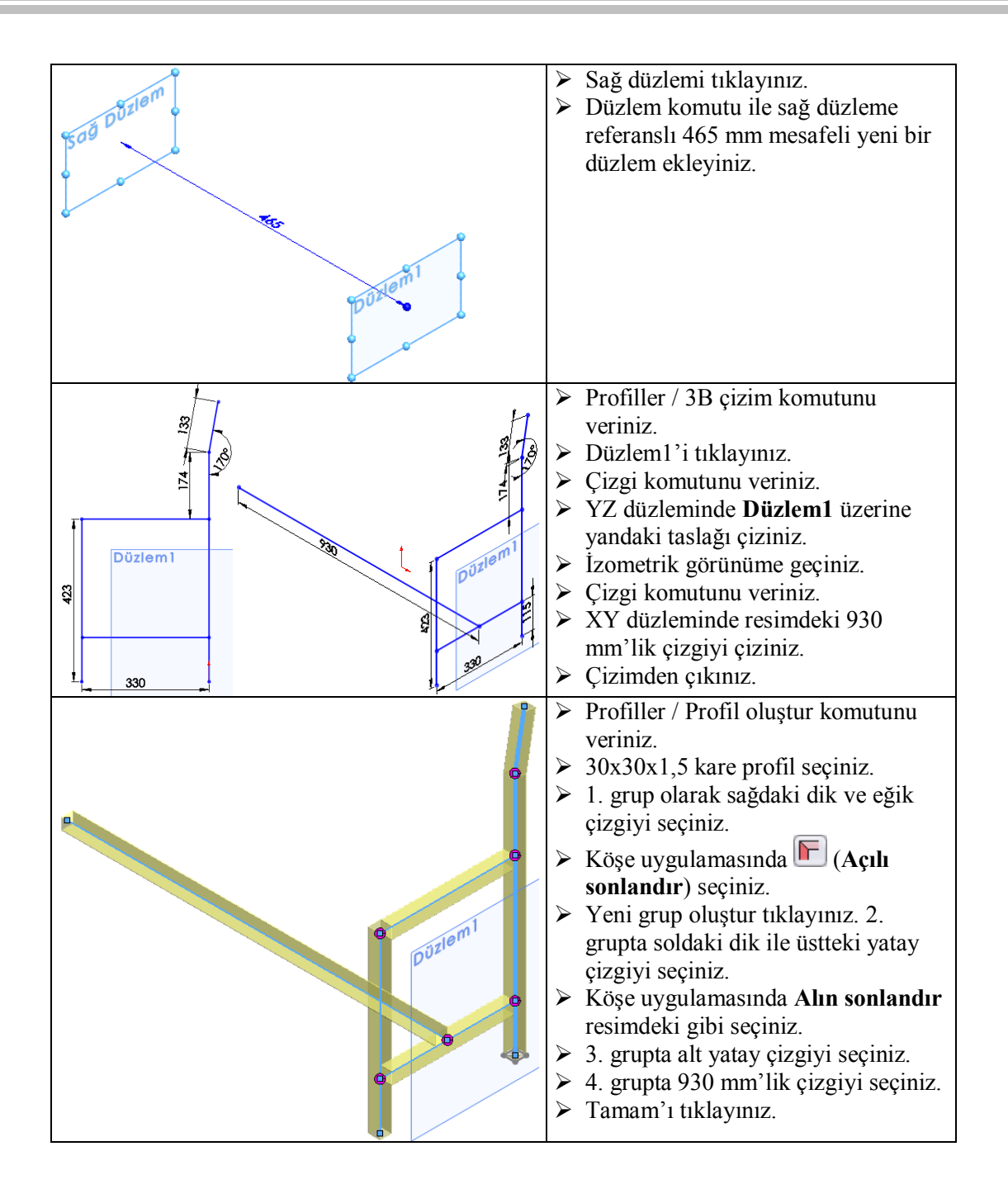

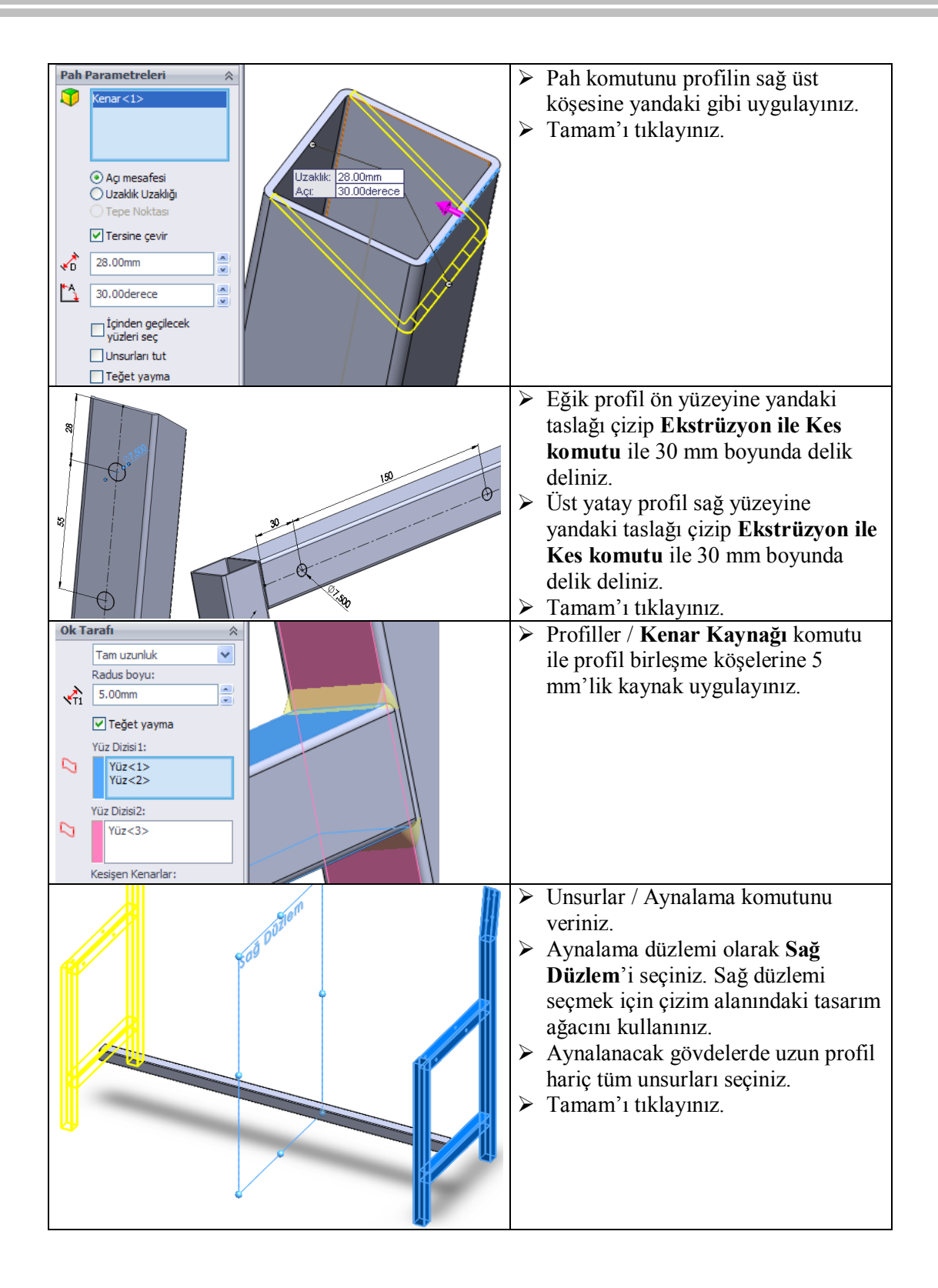

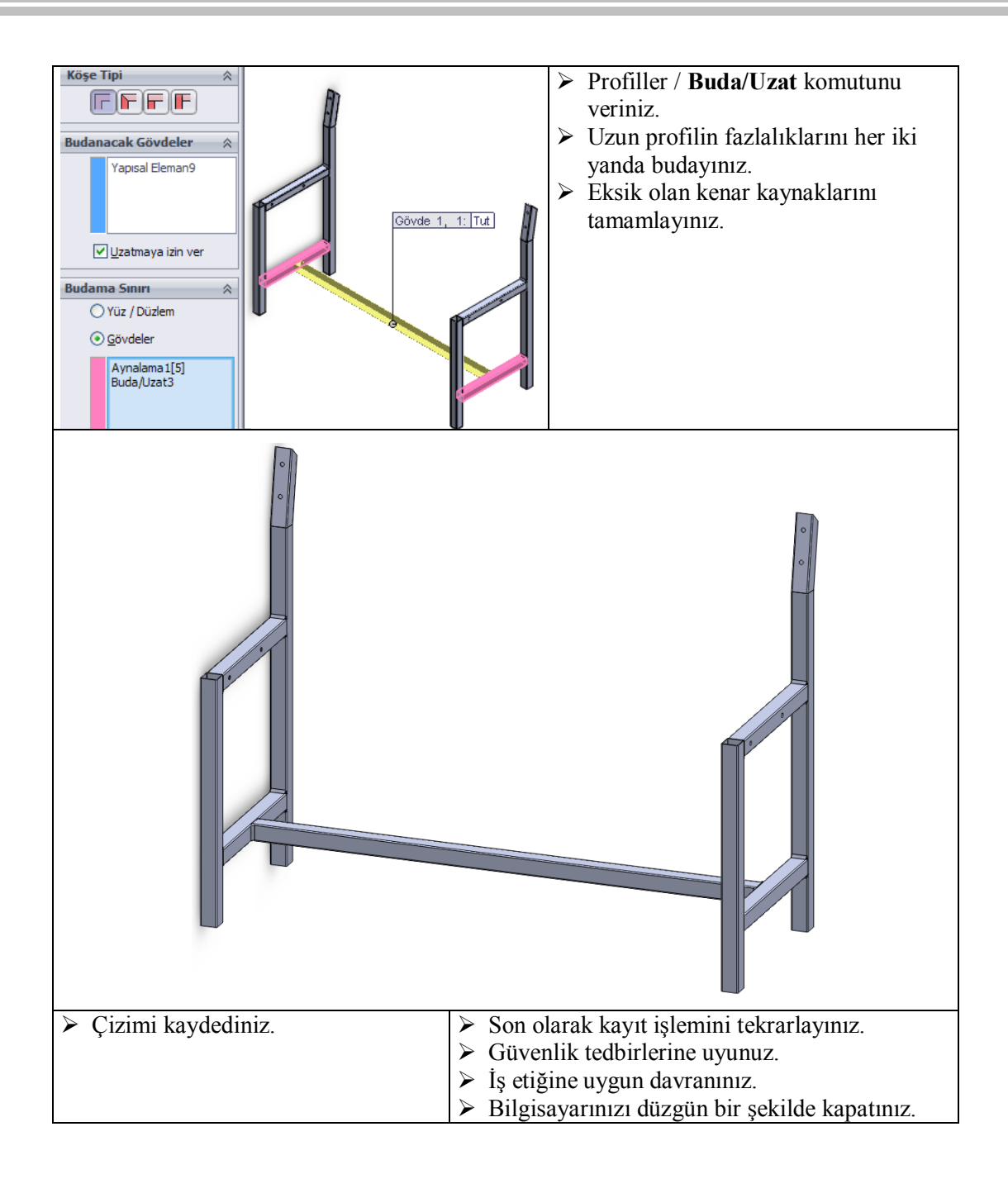

#### **KONTROL LİSTESİ**

Bu faaliyet kapsamında aşağıda listelenen davranışlardan kazandığınız becerileri Evet, kazanamadığınız becerileri Hayır kutucuğuna (X) işareti koyarak kendinizi değerlendiriniz.

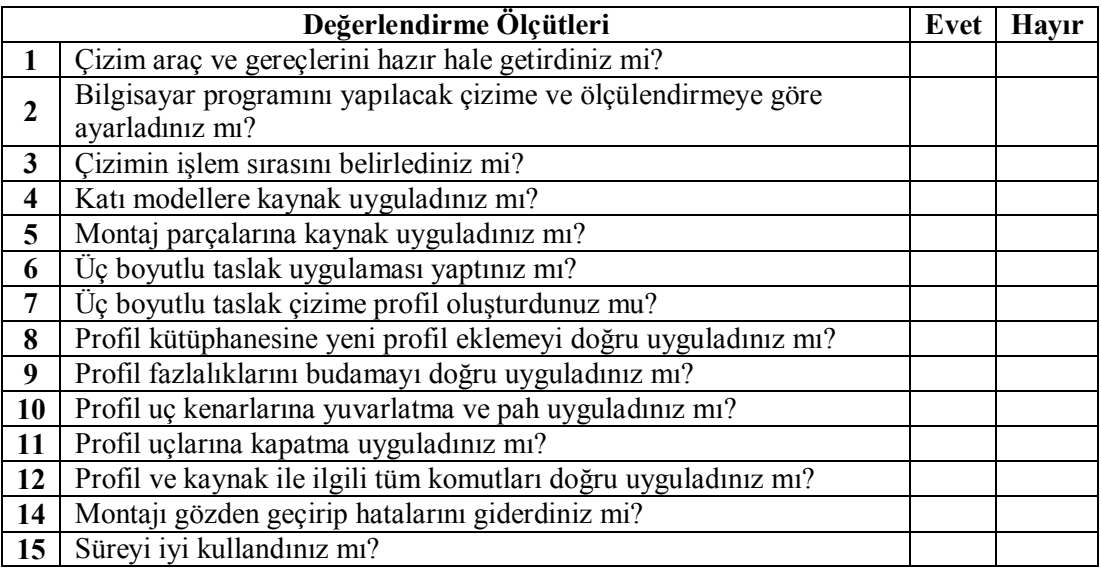

#### **DEĞERLENDİRME**

Yaptığınız değerlendirme sonunda ''Hayır'' şeklindeki cevaplarınızı bir daha gözden geçiriniz. Kendinizi yeterli görmüyorsanız ilgili öğrenme faaliyetini tekrar ediniz.

Eksikliklerinizi araştırarak ya da öğretmeninizden yardım alarak tamamlayabilirsiniz. Bütün cevaplarınız "Evet" ise "Ölçme ve Değerlendirme"ye geçiniz.

## **ÖLÇME VE DEĞERLENDİRME**

Aşağıdaki soruları dikkatlice okuyunuz ve doğru seçeneği işaretleyiniz.

1. Kaynak uygulaması yapmak için kullanılan komutlar hangi araç çubuğundadır?

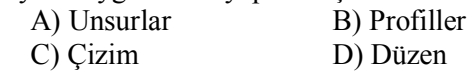

2. Kenar kaynağı komutu hangi menüdedir?

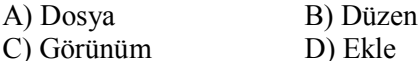

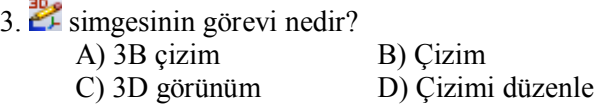

- 4. Profil kütüphanesine eklenen dosyasının uzantısı nedir? A) SLDPRT B) SLDASM
	- C) SLDLFP D) SLDPRF
- 5.  $\mathbf{F}$  simgesinin görevi nedir?  $\overrightarrow{A}$ ) Buda/Uzat B) Pah

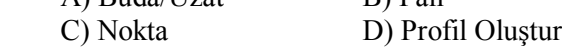

- 6. Profil kenarlarını yuvarlatmak için hangi komut kullanılır? A) Pah B) Radyus C) Yuvarlat D) Profil kapatma
- 7. **S** simgesinin görevi nedir? A) Profil oluştur B) Profil kapama C) Profil tanımla D) Ekstrüzyon ile kes
- 8. Simgesinin görevi nedir? A) Radyus B) Pah<br>C) Kenar kaynağı D) Profil olustur C) Kenar kaynağı

#### **DEĞERLENDİRME**

Cevaplarınızı cevap anahtarıyla karşılaştırınız. Yanlış cevap verdiğiniz ya da cevap verirken tereddüt ettiğiniz sorularla ilgili konuları faaliyete geri dönerek tekrarlayınız. Cevaplarınızın tümü doğru "Modül Değerlendirme"ye geçiniz.

# **MODÜL DEĞERLENDİRME**

Aşağıda resmi ve ölçüleri verilen katı modeli, kaynakları ve montajı bilgisayarda uygulayınız.

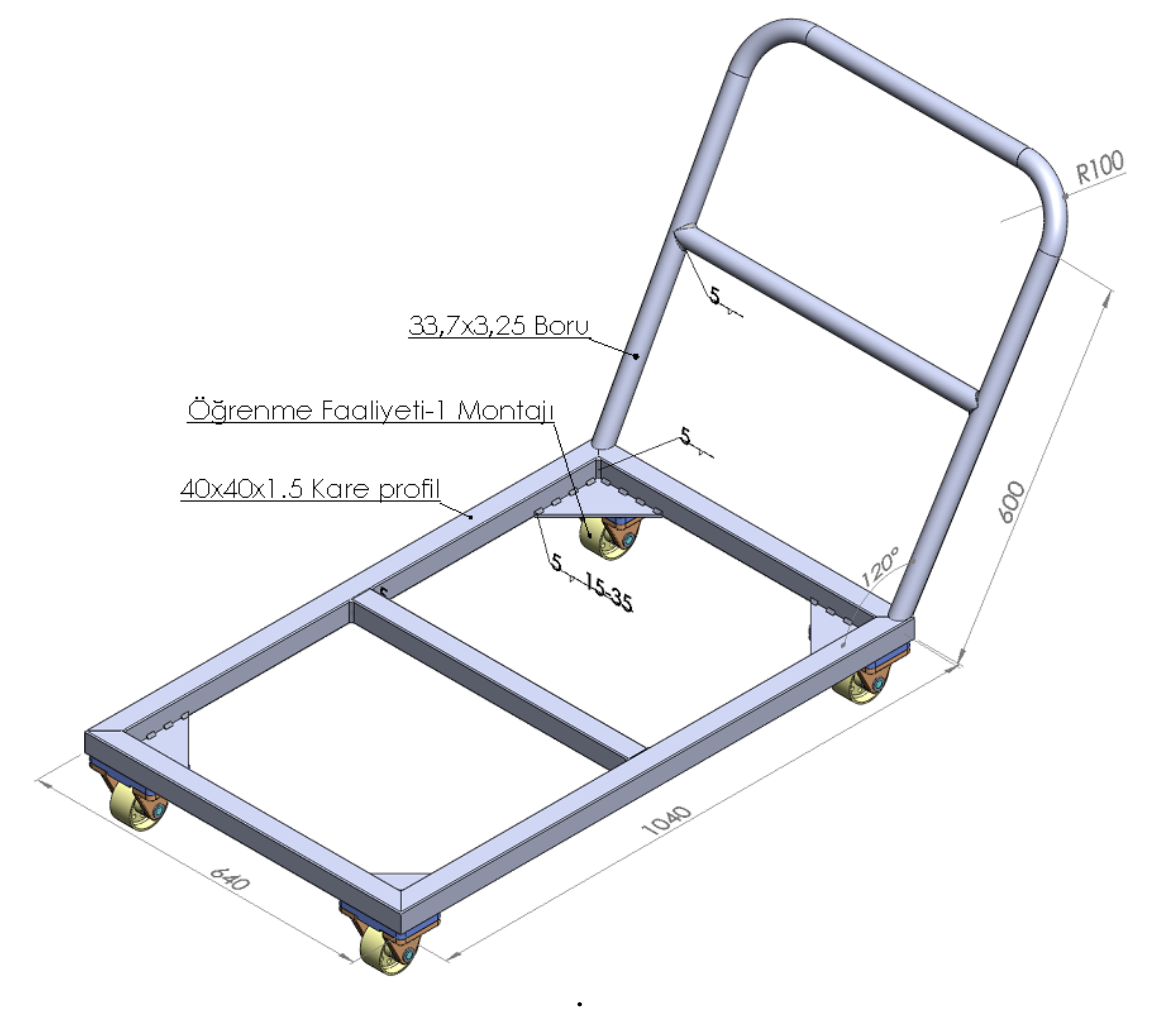

### **KONTROL LİSTESİ**

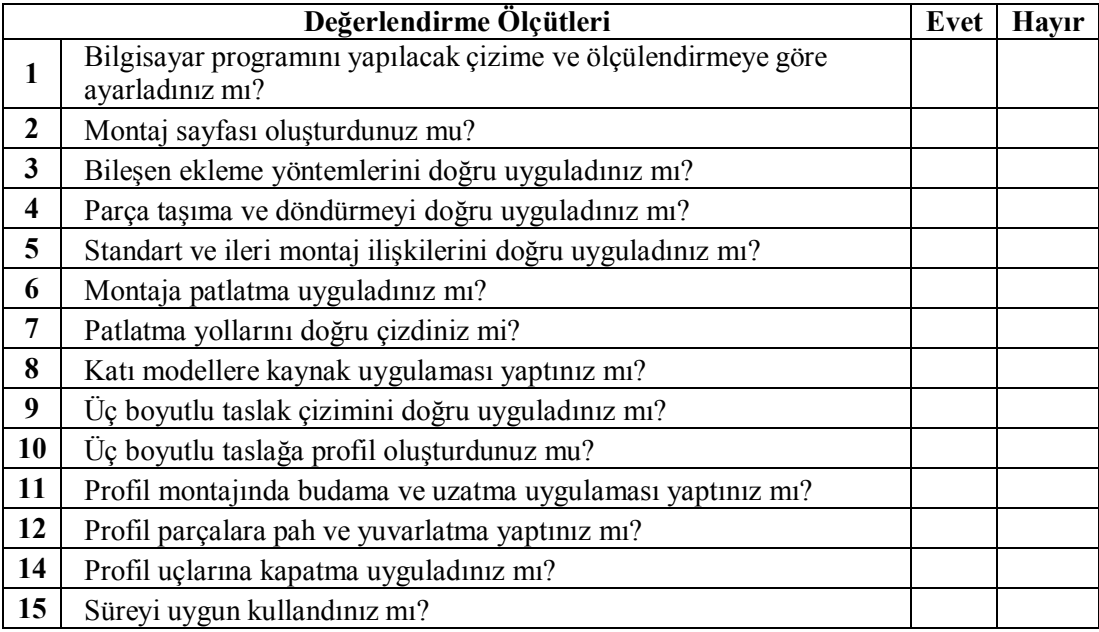

#### **DEĞERLENDİRME**

Cevaplarınızı cevap anahtarıyla karşılaştırınız. Yanlış cevap verdiğiniz ya da cevap verirken tereddüt ettiğiniz sorularla ilgili konuları faaliyete geri dönerek tekrarlayınız. Cevaplarınızın tümü doğru ise bir sonraki modüle geçmek için öğretmeninize başvurunuz.

## **CEVAP ANAHTARLARI**

## **ÖĞRENME FAALİYETİ-1'İN CEVAP ANAHTARI**

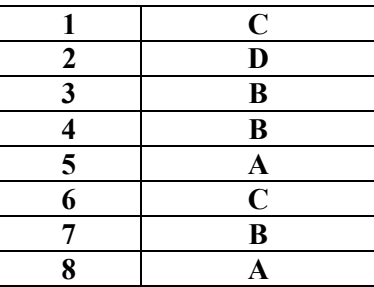

### **ÖĞRENME FAALİYETİ-2'NİN CEVAP ANAHTARI**

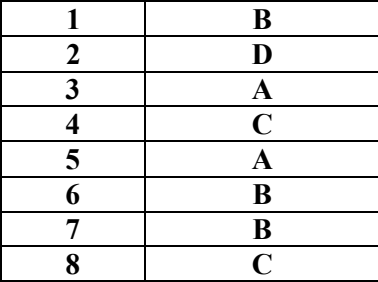

## **KAYNAKÇA**

- **SolidWorks Resmi Web Sitesi,** www.solidworks.com
- **Yenasoft SolidWorks Eğitim Videoları ve İpuçları,** www.yenasoft.com
- **Seyret Öğren SolidWorks 2010 Dersleri,** www.seyretogren.com
- **TekYaz Web SolidWorks Eğitim Videoları,** web.tekyaz.com
- **SolidWorks Video Eğitim Filmleri,** www.solidworksvideo.com

Mesut Akcan Anamur EML www.akcansoft.com